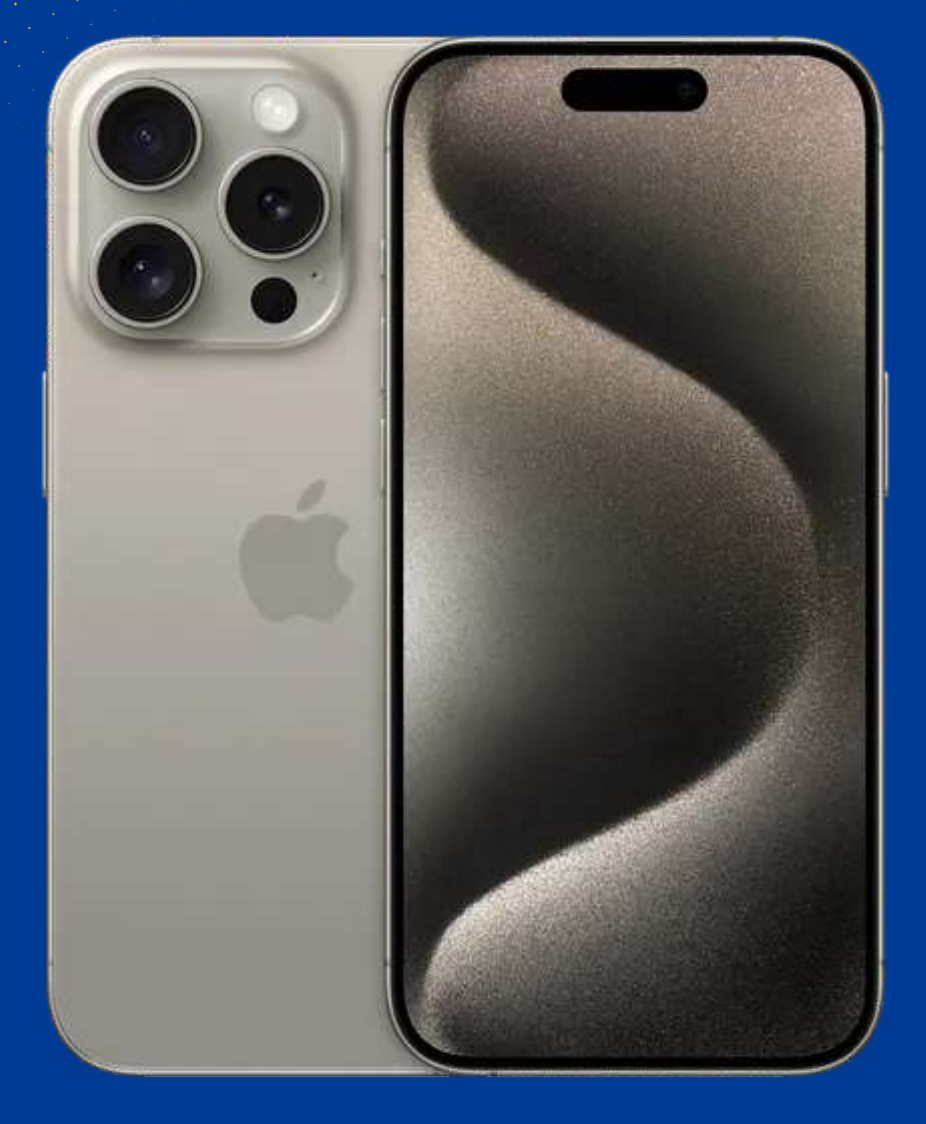

# **HOW TO INSTALL AND ACTIVATE YOUR ESIM ON IPHONE**

Install before your trip and activate only at your destination.

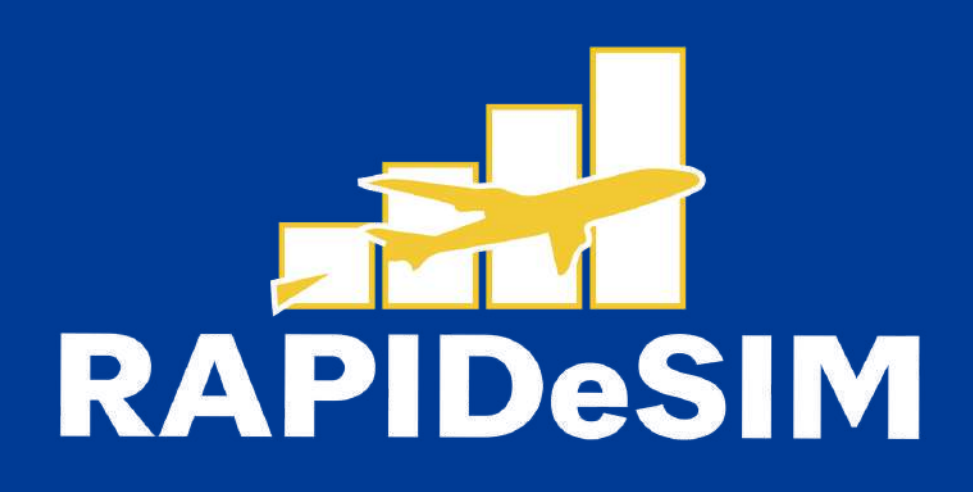

# **1. INSTALLATION**

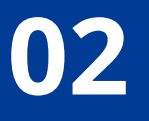

You can Install your eSIM manually by copying and pasting the installation codes we send you by mail or by scanning the GR code. For the latter, you must have it printed or on another device to scan it, Choose the best option for you.

Both were sent to you in the same email. For the latter option, you must have it printed or on another device to scan it. Choose the best option for you.

You can install your eSIM:

1. Manually by copying and pasting the installation codes or 2. Scanning the QR code.

We recommend installing the eSIM before your trip the eSIM before your trip.

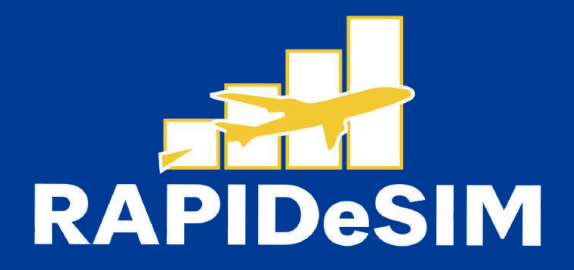

## **Enter Activation Code**

Next

**SM-DP+ Address** 

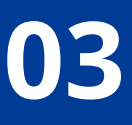

Back

**Activation Code** 

**Confirmation Code Optional** 

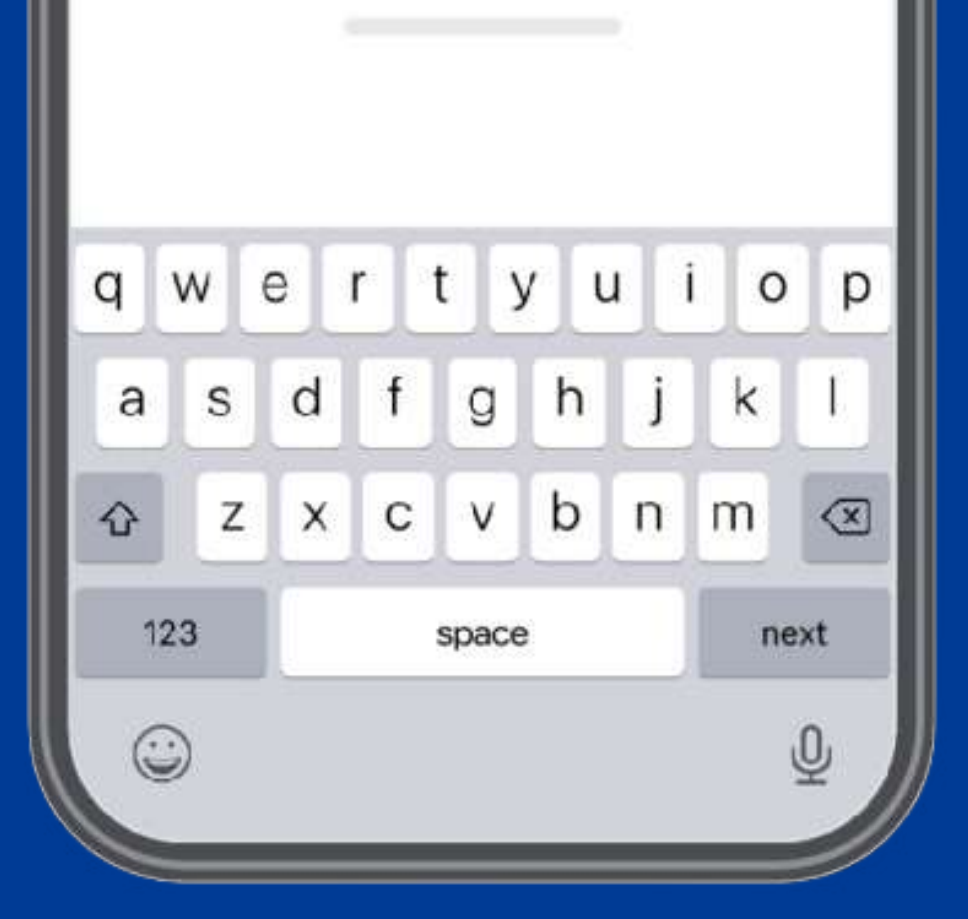

## **1.1. MANUAL INSTALLATION**

You only have to copy and paste the codes we send you by mail. This option is ideal when you do not have another device.

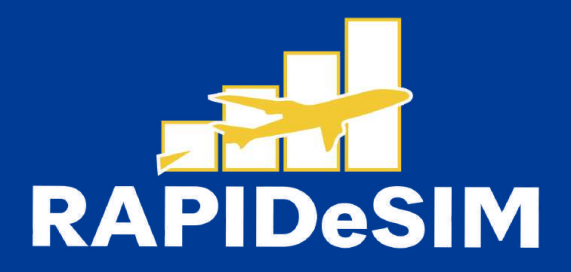

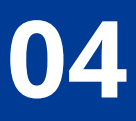

## **1.1. MANUAL INSTALLATION**

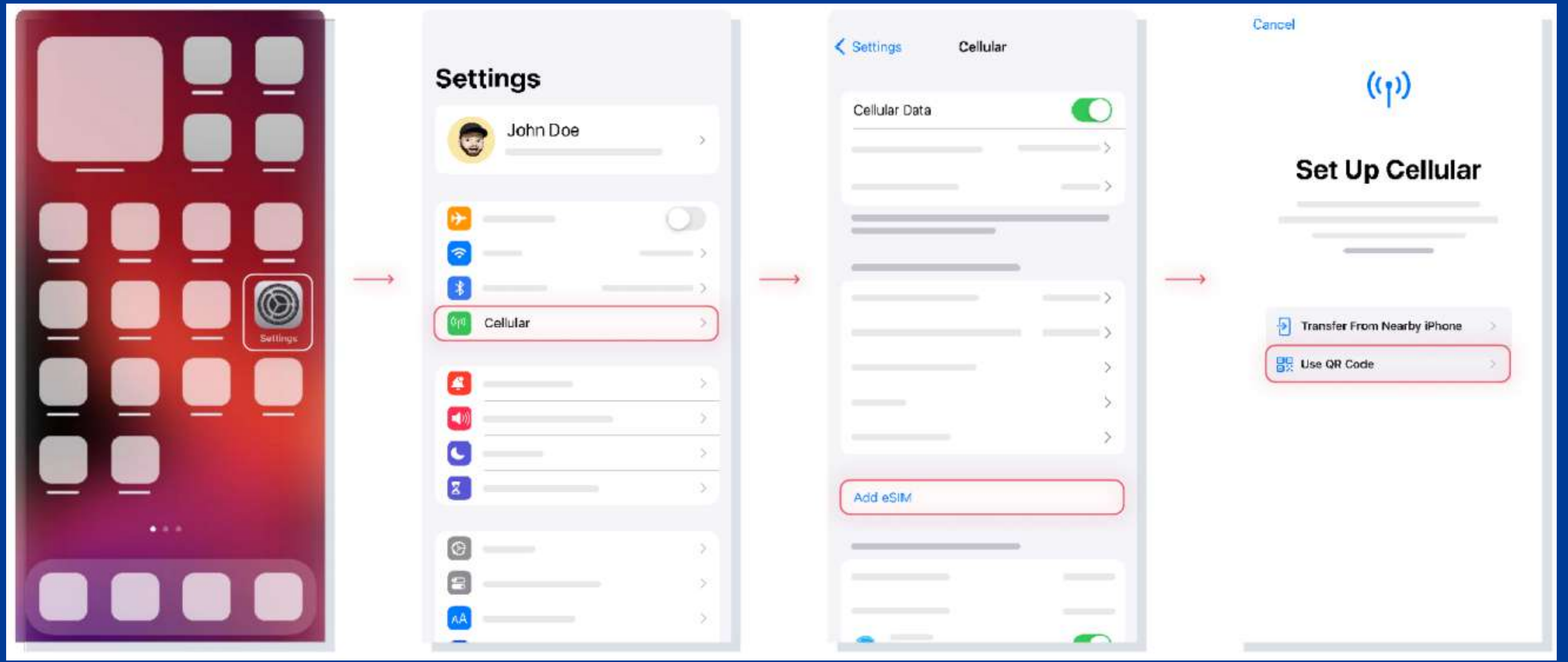

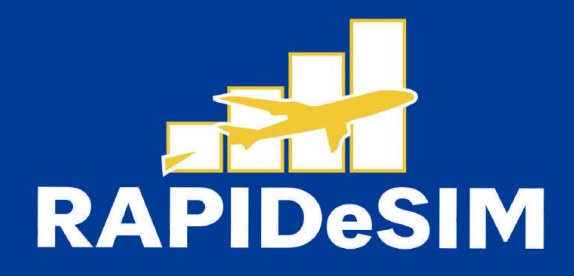

### **1. GO TO SETTINGS 2. GO TO CELLULAR 3. TAP ON ADD ESIM 4. SELECT USE QR CODE**

## **1.1. MANUAL INSTALLATION**

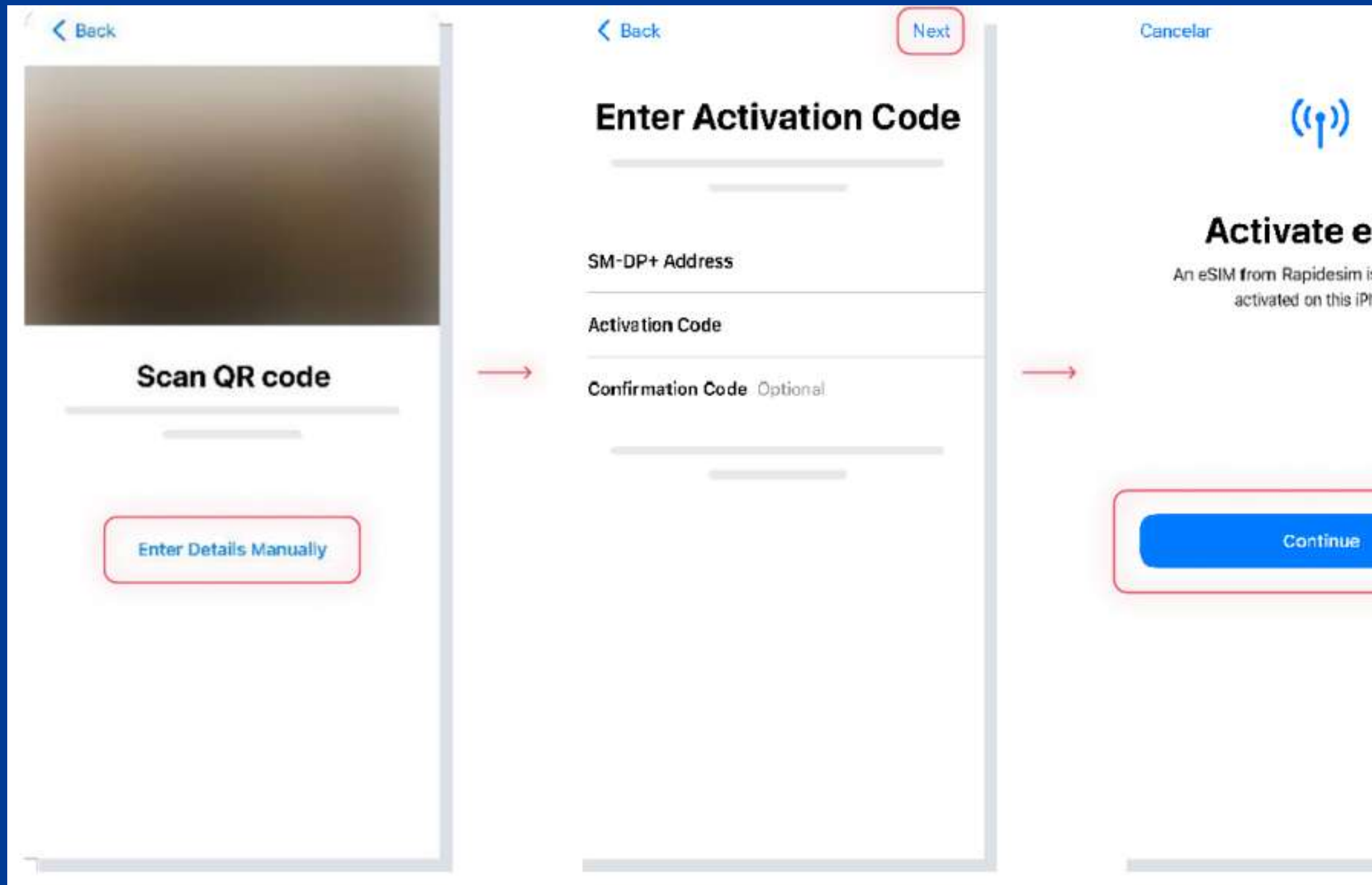

### **5. TAP ENTER DETAILS MANUALLY**

**5. PASTE THE CODES WE SENT TO YOUR E-MAIL, AND TAP CONNECT.**

**7. TAP CONTINUE AND WAIT**

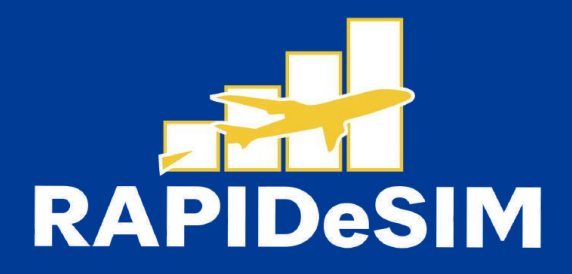

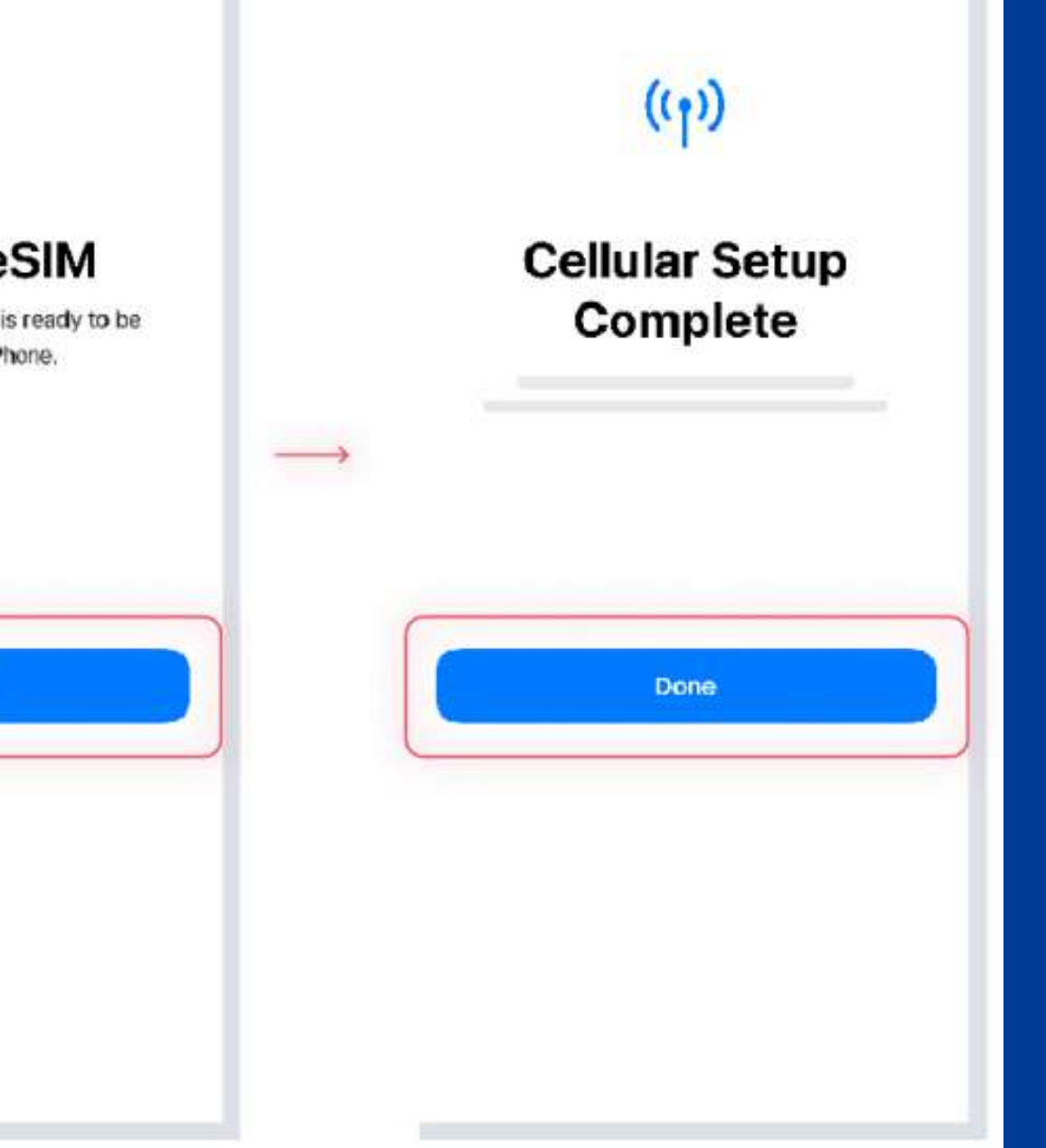

### **8. THE INSTALLATION IS COMPLETE, TAP DONE**

## **1.1. MANUAL INSTALLATION**

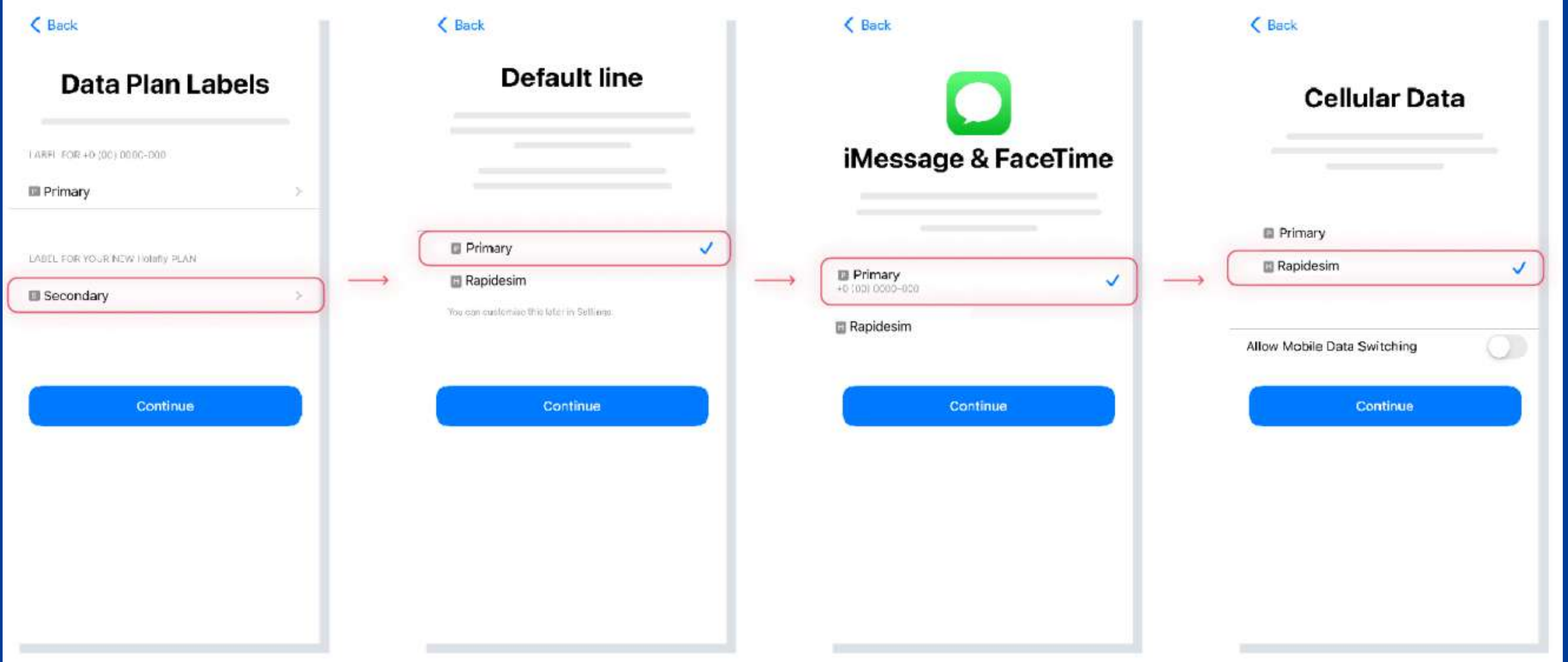

**9. SELECT YOUR NEW RAPIDESIM AND RENAME IT. THEN TAP CONTINUE.**

**10. SELECT PRIMARY AS YOUR DEFAULT LINE AND TAP CONTINUE**

**11. SELECT PRIMARY AS YOUR LINE FOR IMESSAGE & FACETIME AND TAP CONTINUE**

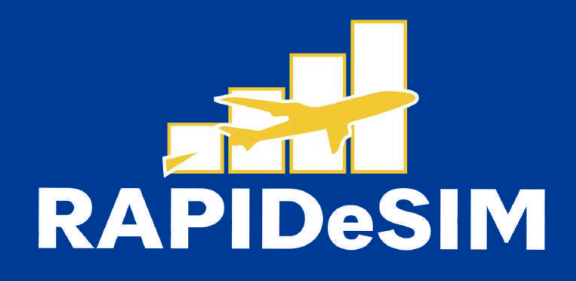

**12. SELECT RAPIDESIM AS YOUR LINE FOR CELLULAR DATA AND TAP CONTINUE**

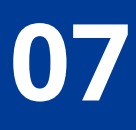

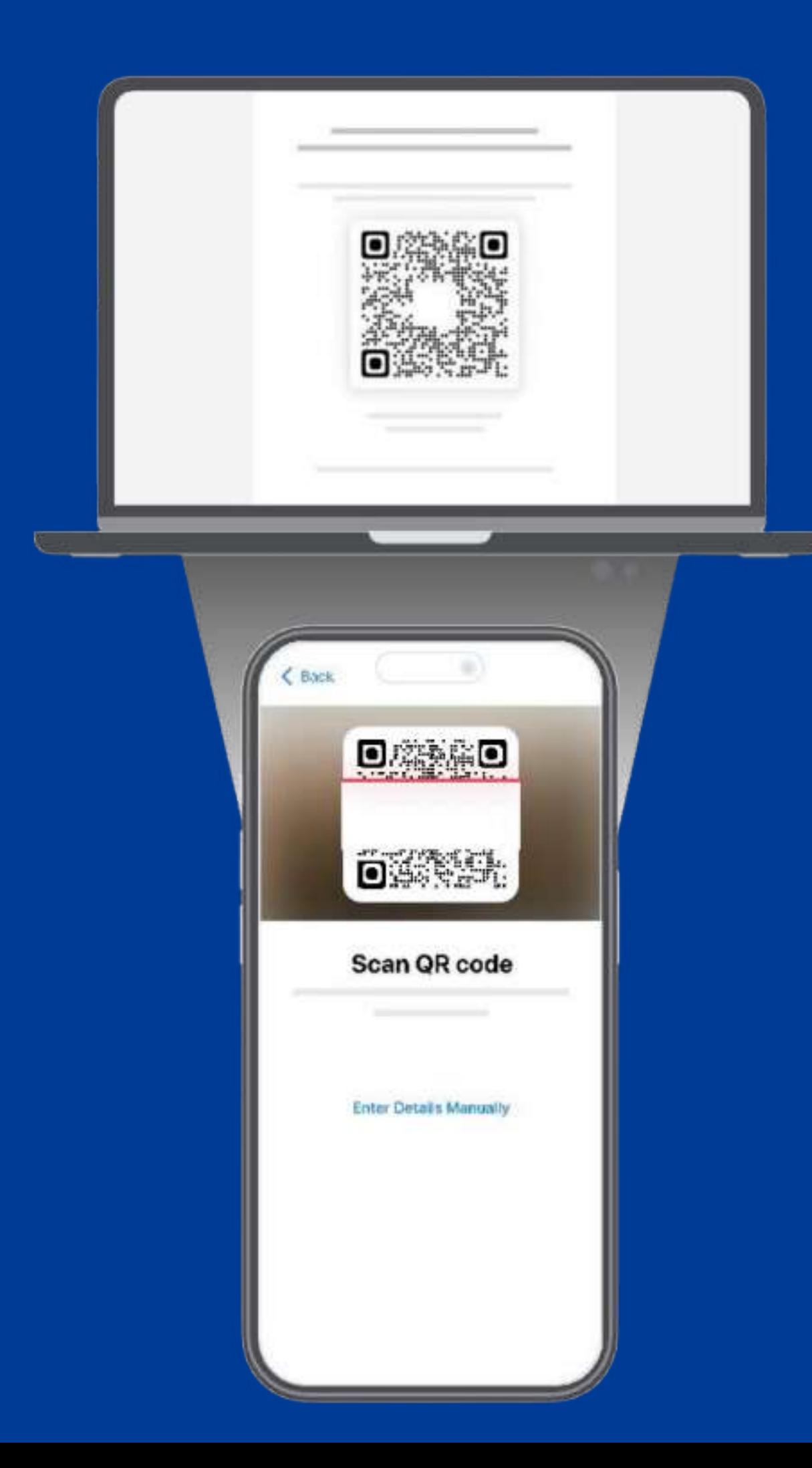

## **1.2. QR INSTALLATION**

Choose this option if you have the QR code printed or on another device to scan it from your cell phone.

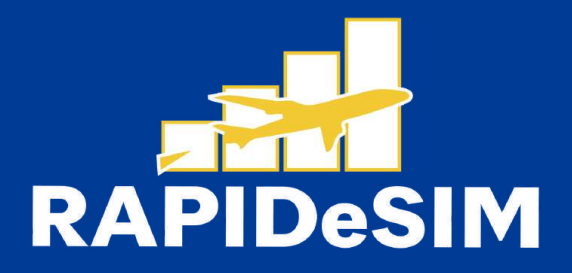

## **1.2. QR INSTALLATION**

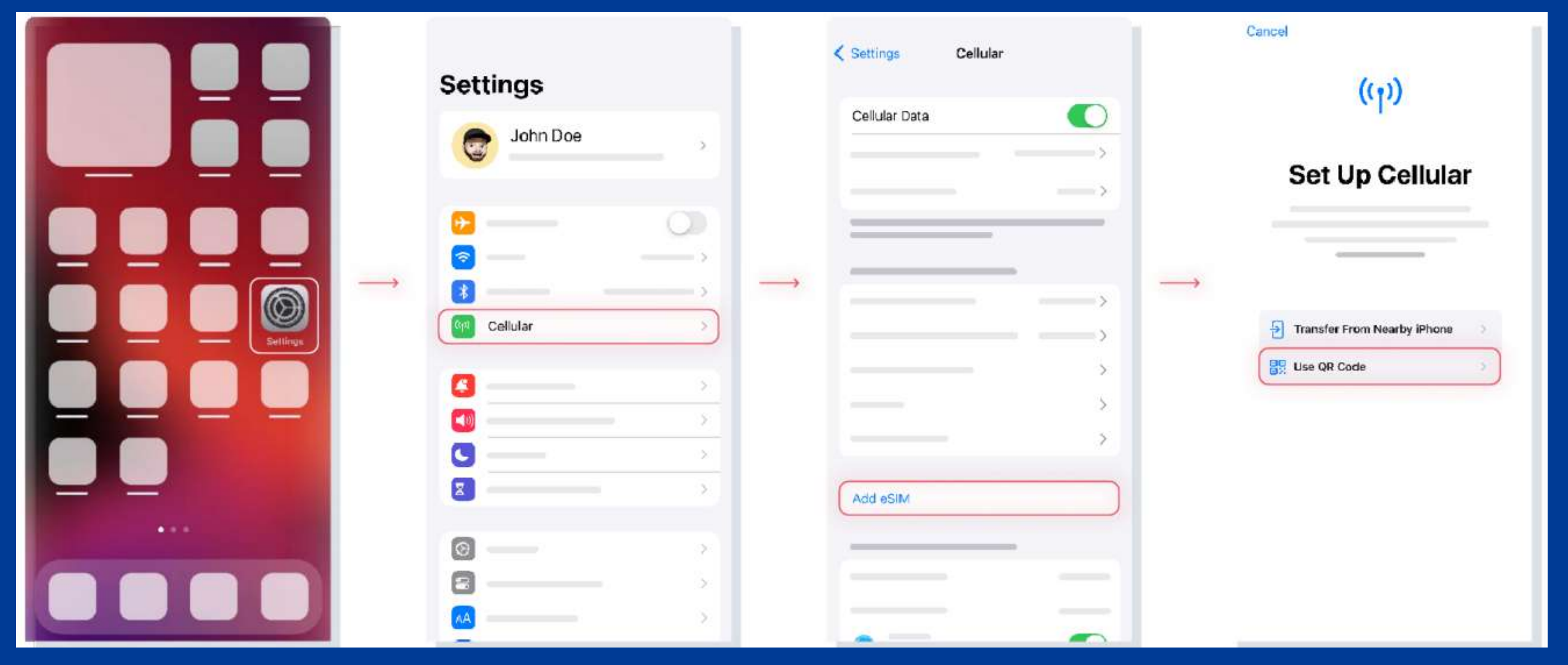

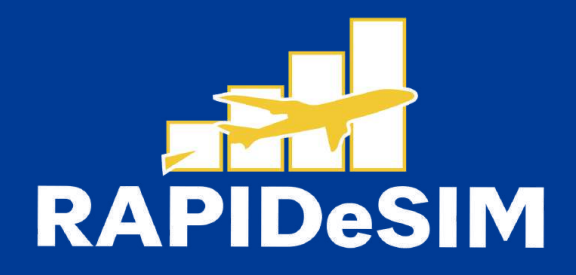

### **1. GO TO SETTINGS 2. GO TO CELLULAR 3. TAP ON ADD ESIM 4. SELECT USE QR CODE**

## **1.2. QR INSTALLATION**

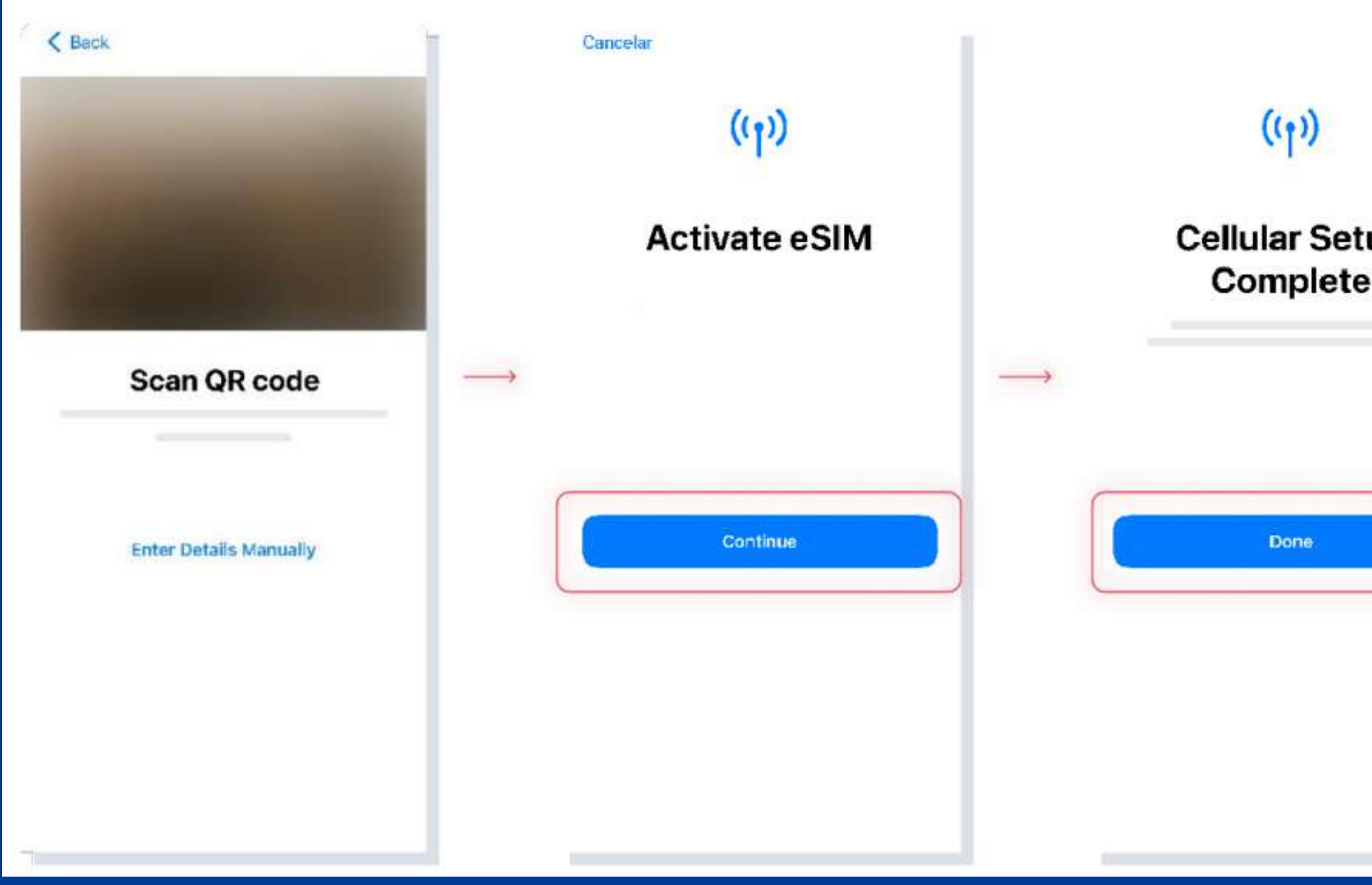

**5. SCAN THE CODE 6. TAP CONTINUE AND WAIT**

**7. THE INSTALLATION IS COMPLETE, TAP DONE**

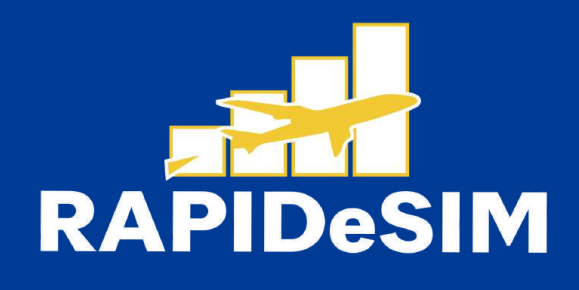

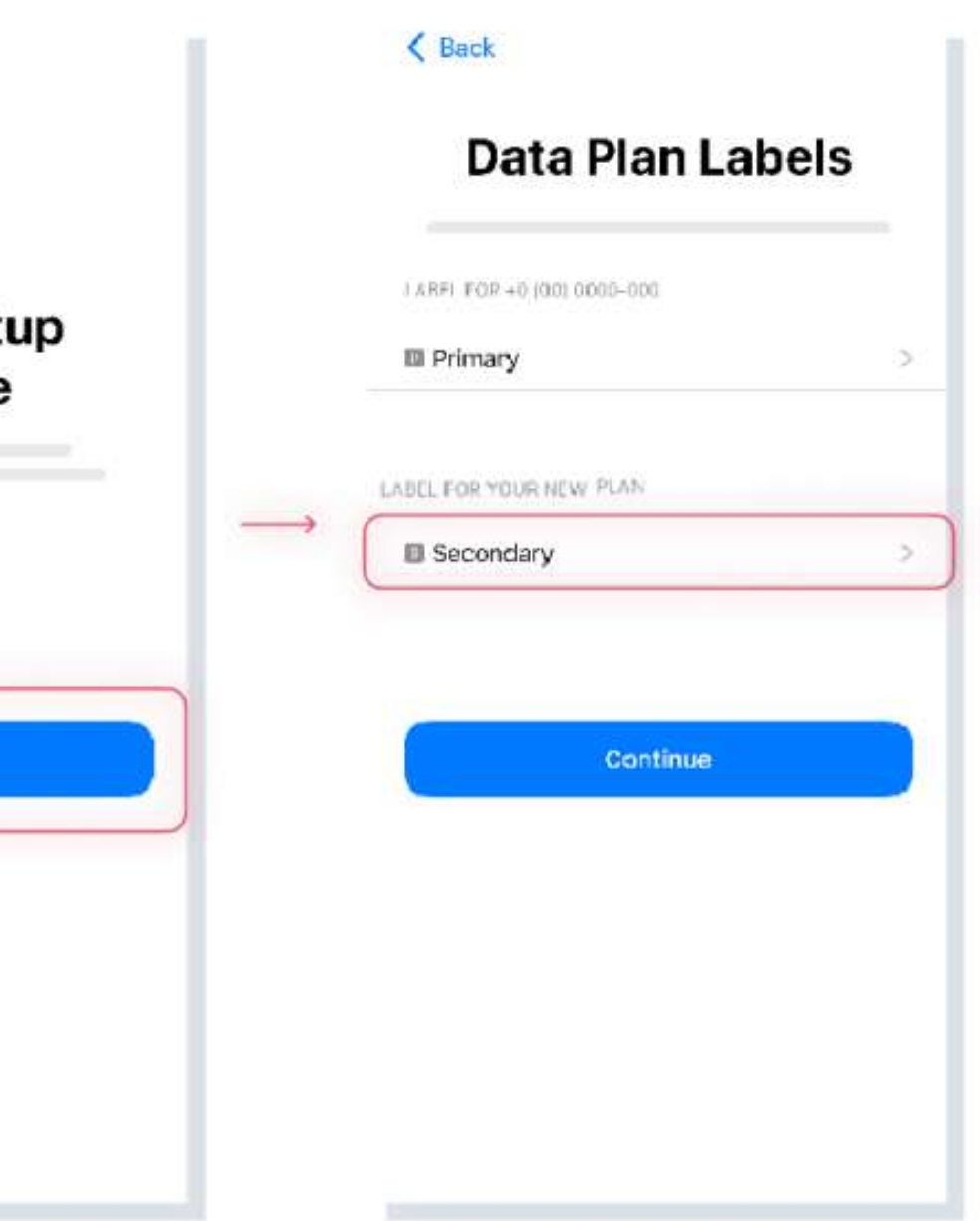

**8, SELECT YOUR NEW RAPIDESIM ESIM AND RENAME IT. THEN TAP CONTINUE.**

## **1.2. QR INSTALLATION**

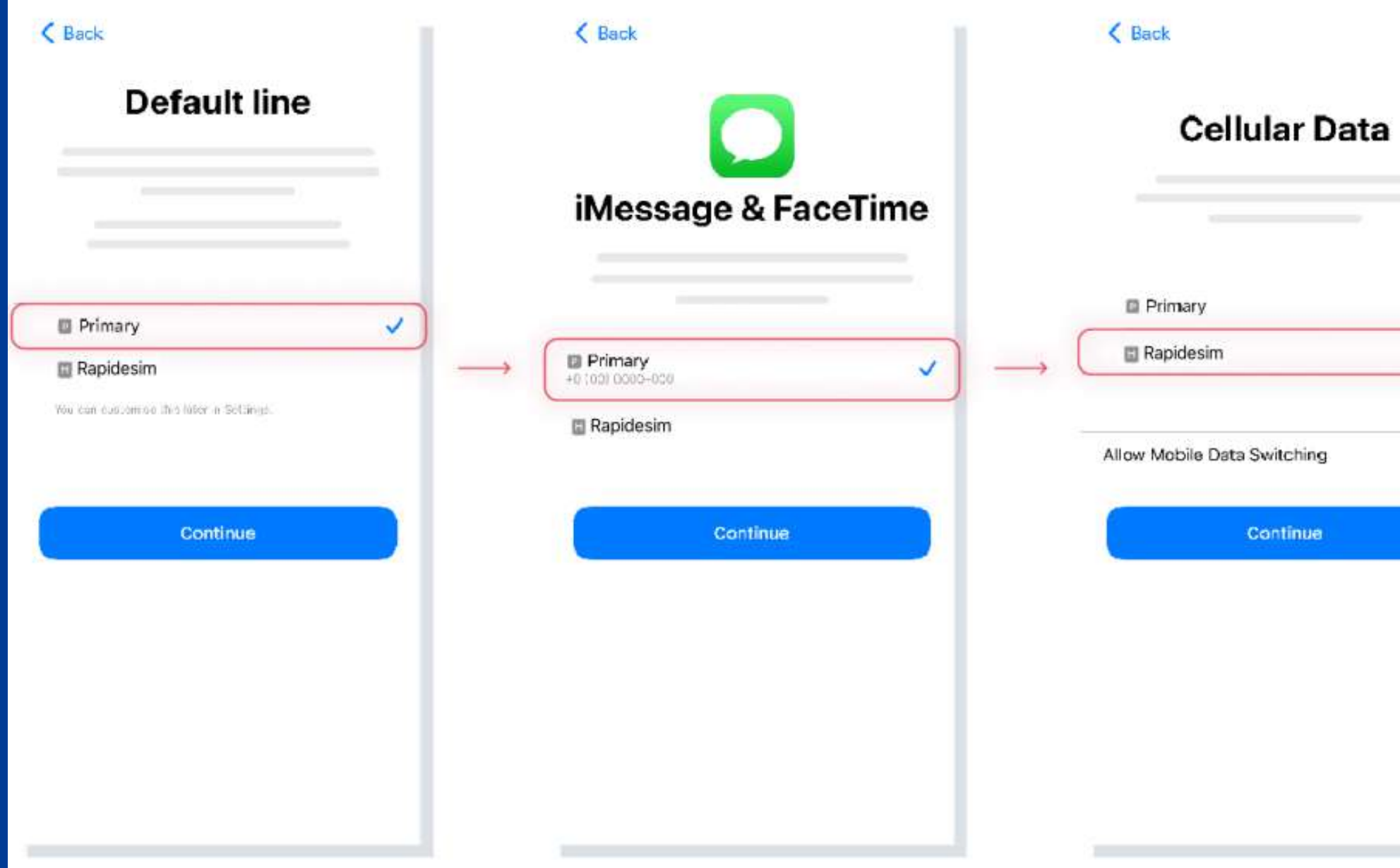

**9. SELECT PRIMARY AS YOUR DEFAULT LINE AND TAP CONTINUE**

**10. SELECT PRIMARY AS YOUR LINE FOR IMESSAGE & FACETIME AND TAP CONTINUE**

**11. SELECT RAPIDESIM AS YOUR LINE FOR CELLULAR DATA AND TAP CONTINUE**

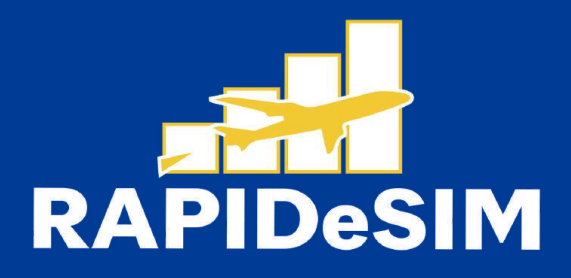

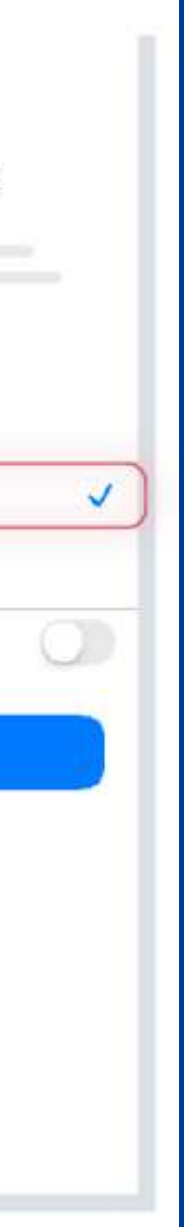

# **2. ACTIVATION**

## Activate only at your destination

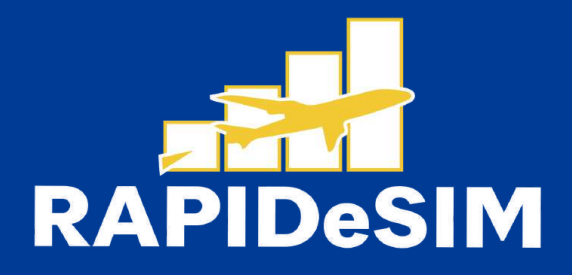

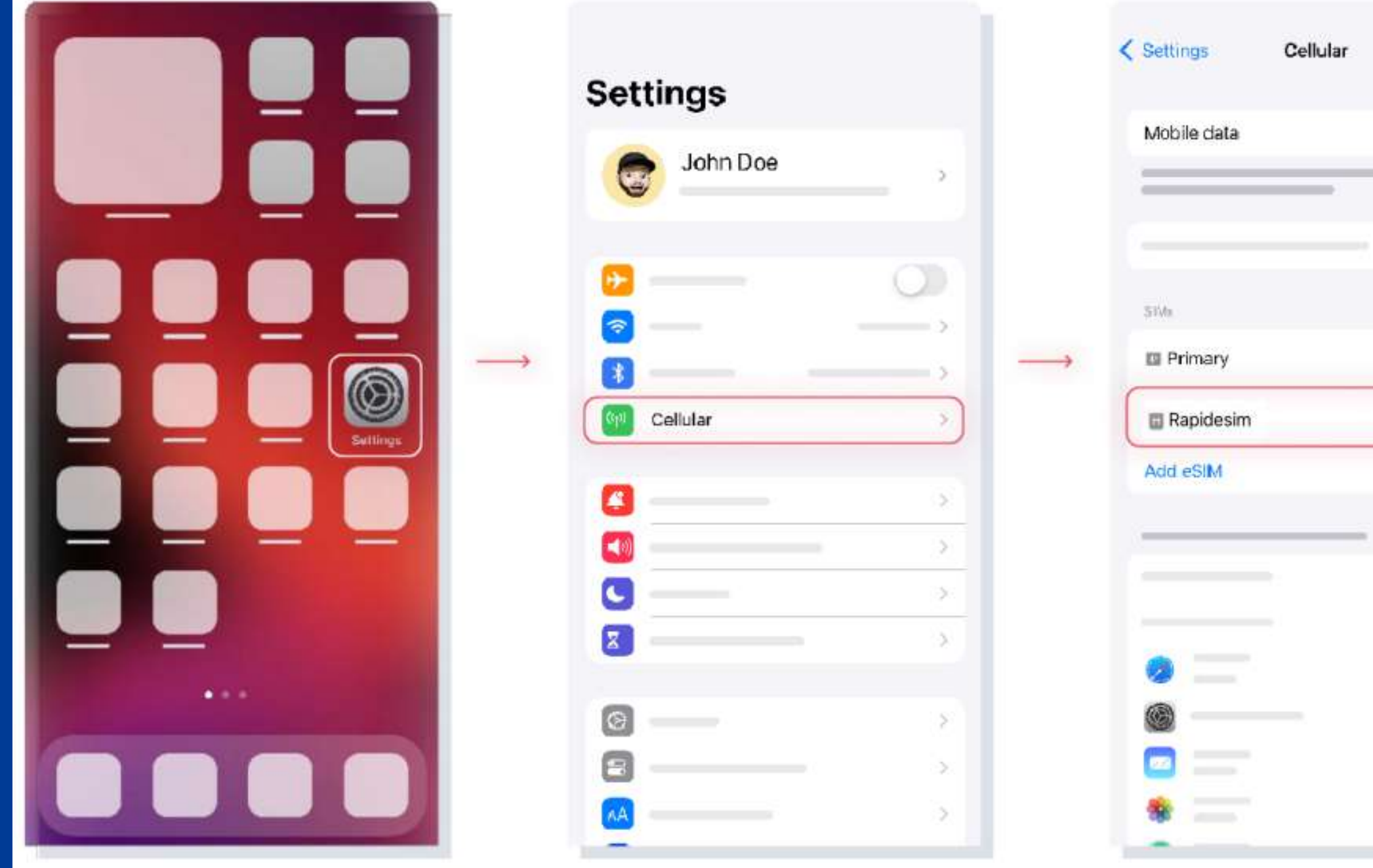

### 1. GO TO SETTINGS

**1 2**

### **2 . G O T O C E L L U L A R**

**3. SELECT YOUR RAPIDESIM** 

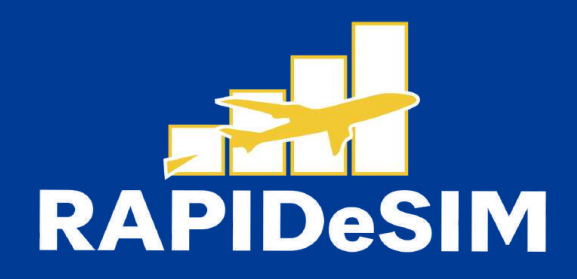

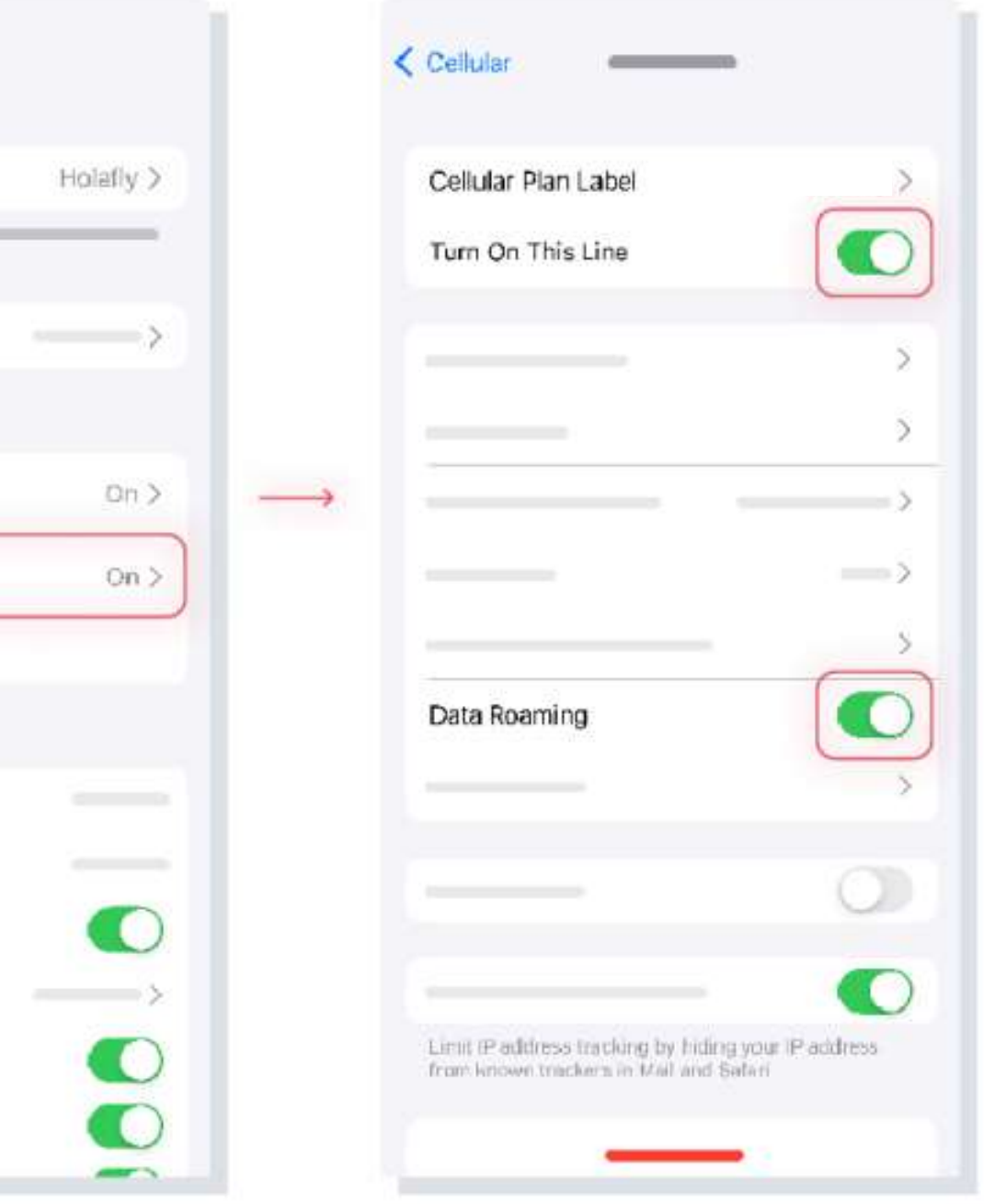

**4, TURN ON DATA R O A M I N G**

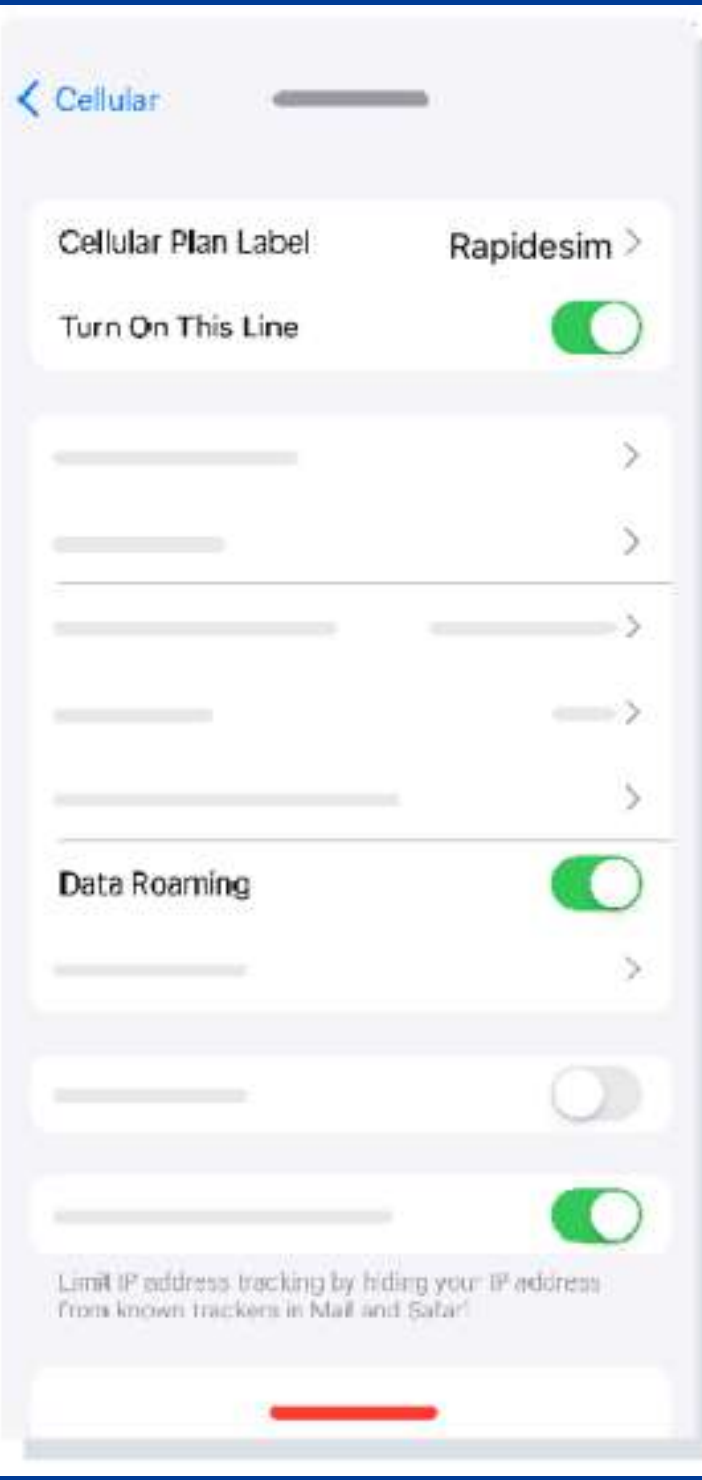

## **5. THE ACTIVATION I S D O N E .**

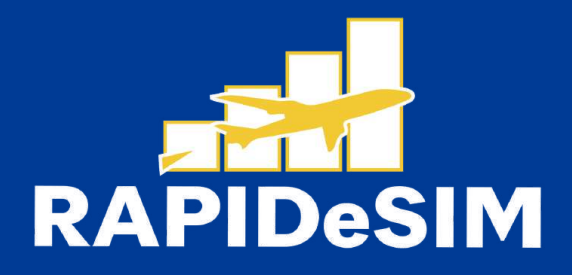

# **3. VERIFY YOUR CONNECTION**

- One way is to verify that the signal icon on the top bar of your phone has at least one bar.
- Also, you can go to Settings --> Cellular and select your Rapidesim to verify that the Data Roaming toggle is on.

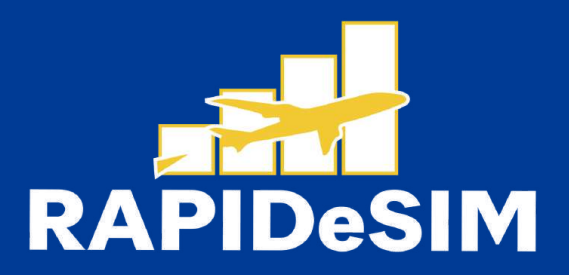

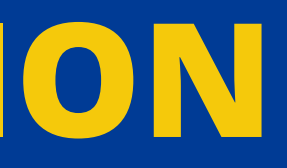

## **Can | install the eSIM without an internet connection?**

To install the eSIM it is necessary that you have an Internet connection through a WI-FI network or cellular data that allows you to carry out the necessary configuration on your cell phone. For this reason, we recommend that you install it before you arrive at your destination.

**Can | activate the eSIM without an internet connection?** To activate the aSIM, you do not need to have an Internet connection, since activating roaming or data roaming from your cell phone settings will activate the plan. We recommend that you activate it as soon as you arrive at your destination so as not to consume your data plan ahead of time.

### **Why do | need the internet to use the app?**

You need to have an Internet connection because it is necessary to validate the data provided with third parties, and, so that you can see the consumption of your data plan.

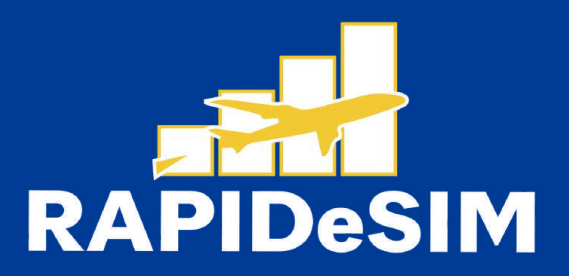

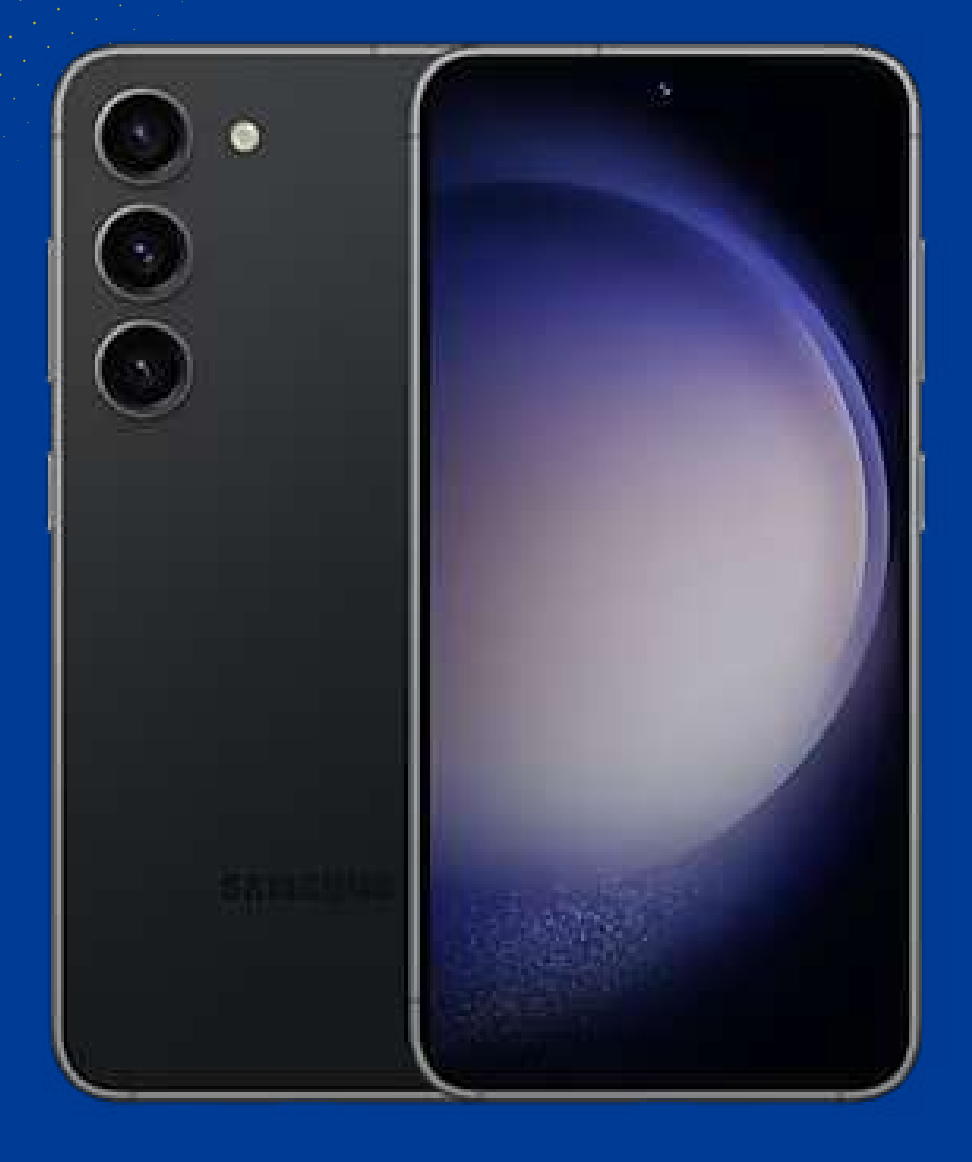

# **HOW TO INSTALL AND ACTIVATE YOUR ESIM ON SAMSUNG GALAXY**

Install before your trip and activate only at your destination.

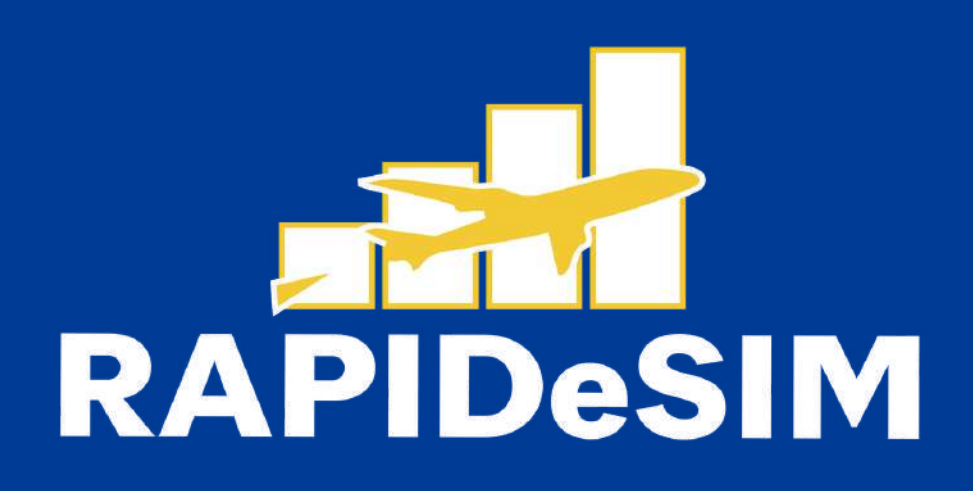

# **1. INSTALLATION**

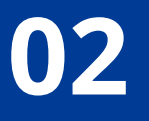

You can Install your eSIM manually by copying and pasting the installation codes we send you by mail or by scanning the GR code. For the latter, you must have it printed or on another device to scan it, Choose the best option for you.

Both were sent to you in the same email. For the latter option, you must have it printed or on another device to scan it. Choose the best option for you.

You can install your eSIM:

1. Manually by copying and pasting the installation codes or 2. Scanning the QR code.

We recommend installing the eSIM before your trip the eSIM before your trip.

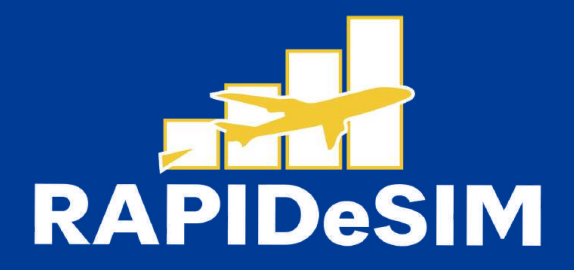

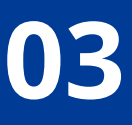

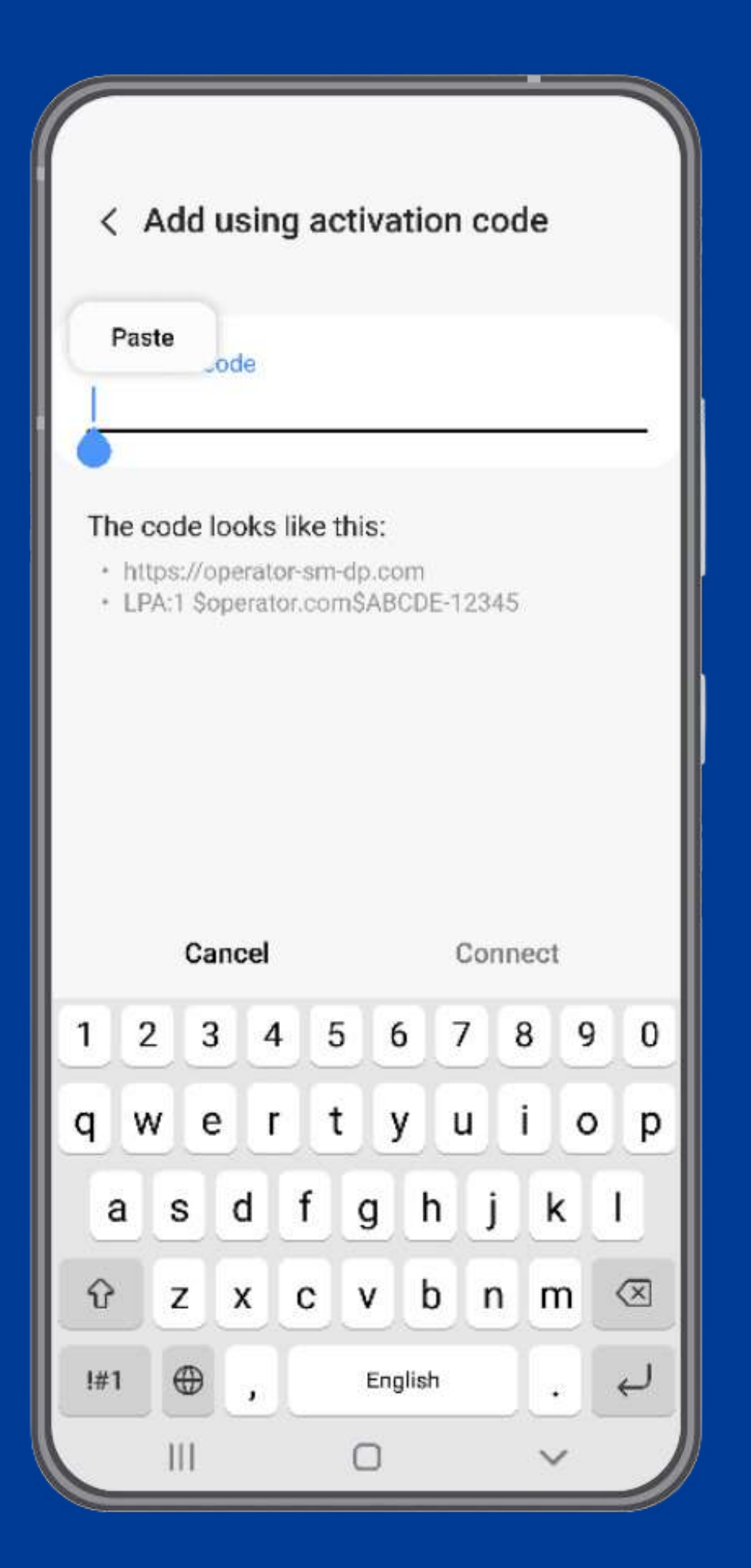

## **1.1. MANUAL INSTALLATION**

You only have to copy and paste the codes we send you by mail. This option is ideal when you do not have another device.

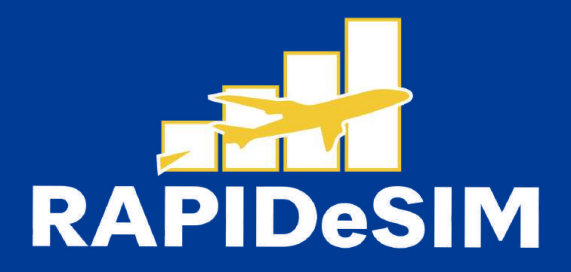

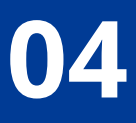

## **1.1. MANUAL INSTALLATION**

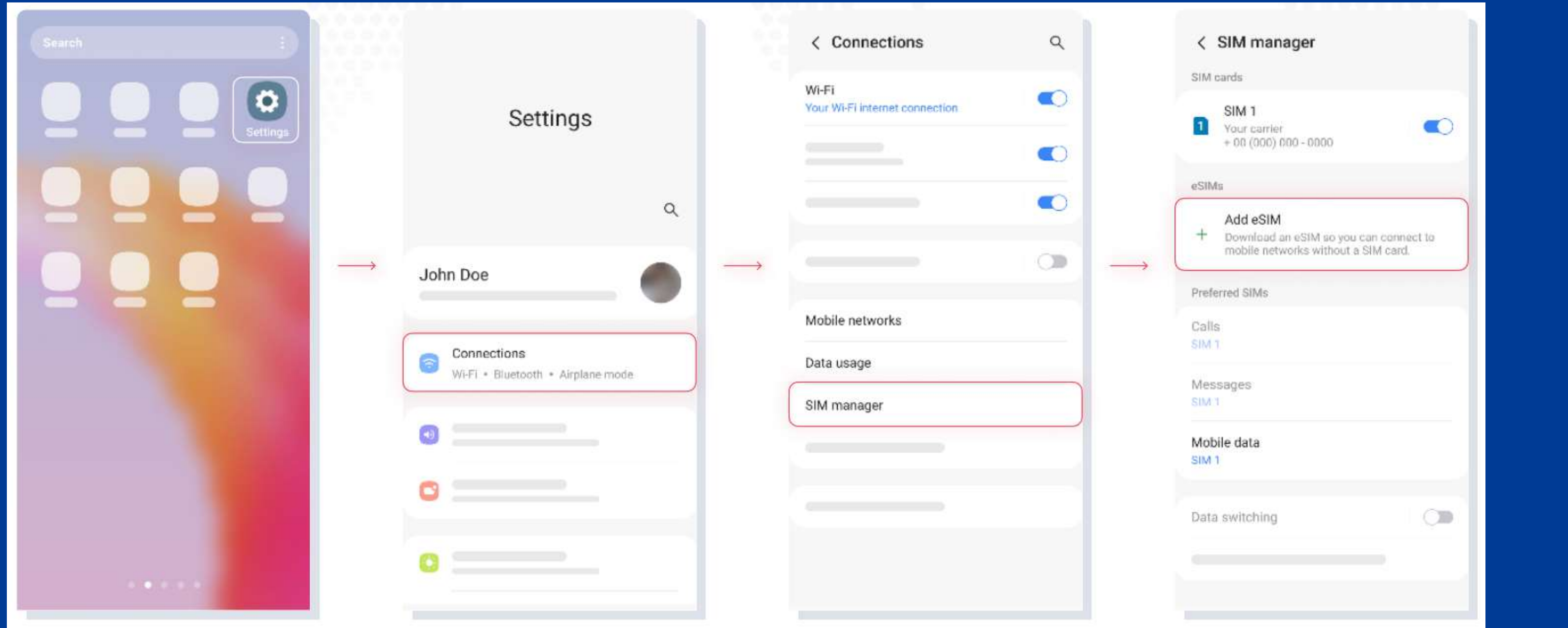

**1. GO TO SETTINGS 2. CONNECTIONS 3. SIM MANAGER 4. TAP ADD ESIM**

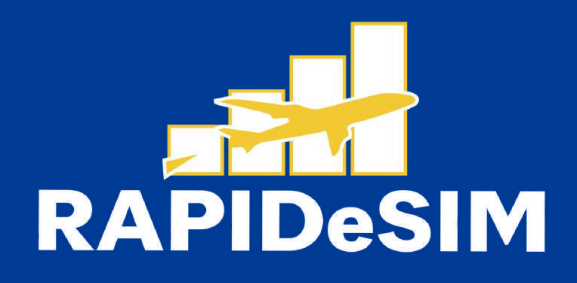

## **1.1. MANUAL INSTALLATION**

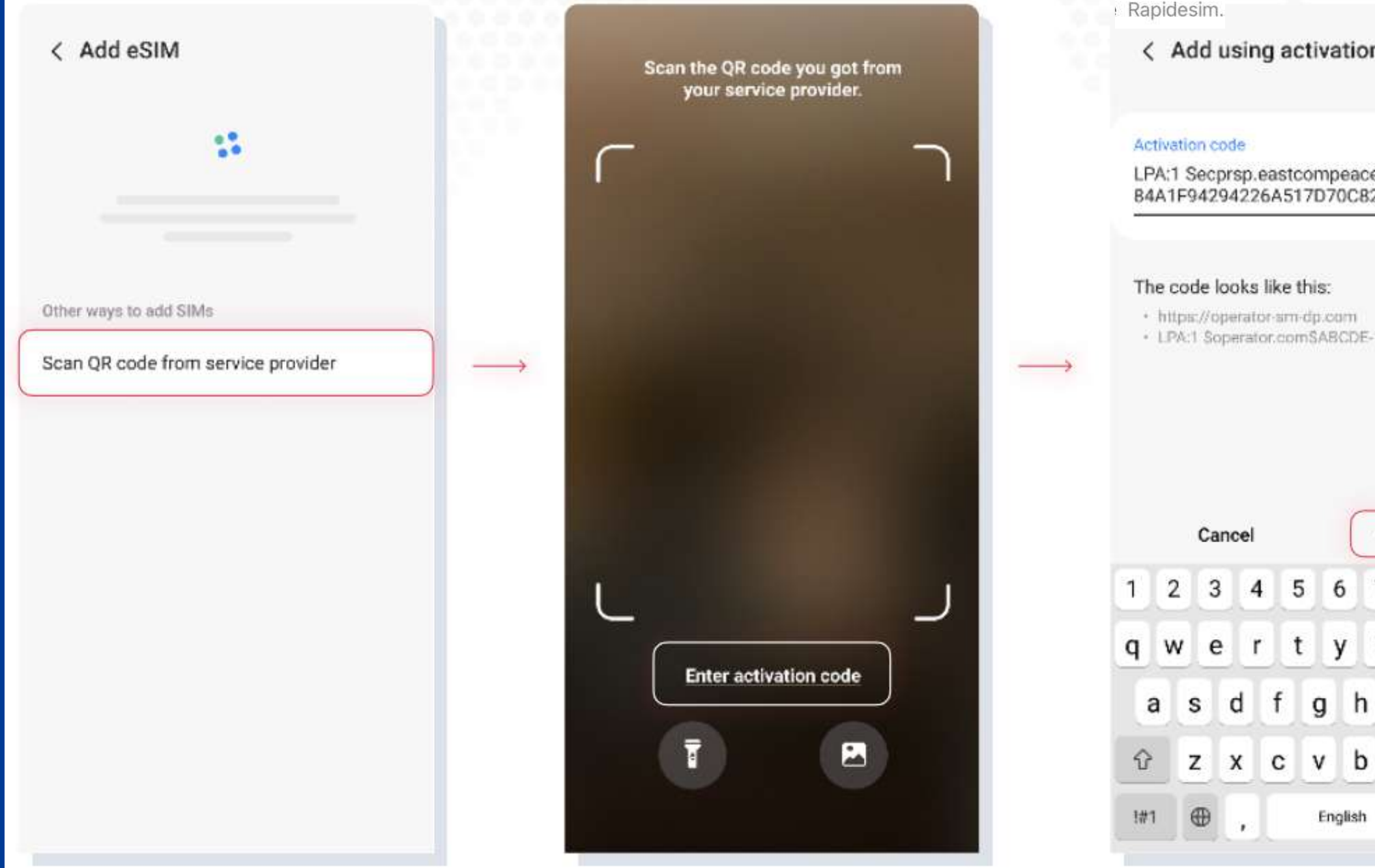

### **5. SCAN QR CODE FROM SERVICE PROVIDER**

### **6. TAP ENTER ACTIVATION CODE**

**7. PASTE THE CODE WE SENT TO YOUR E-MAIL, AND TAP CONNECT**

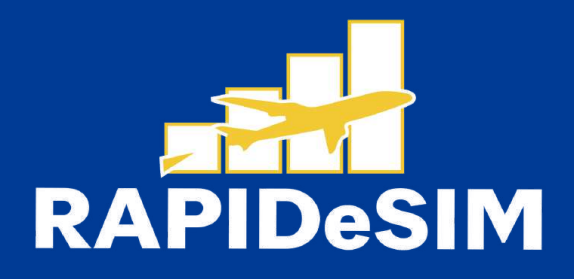

**8. TAP ADD AND WAIT**

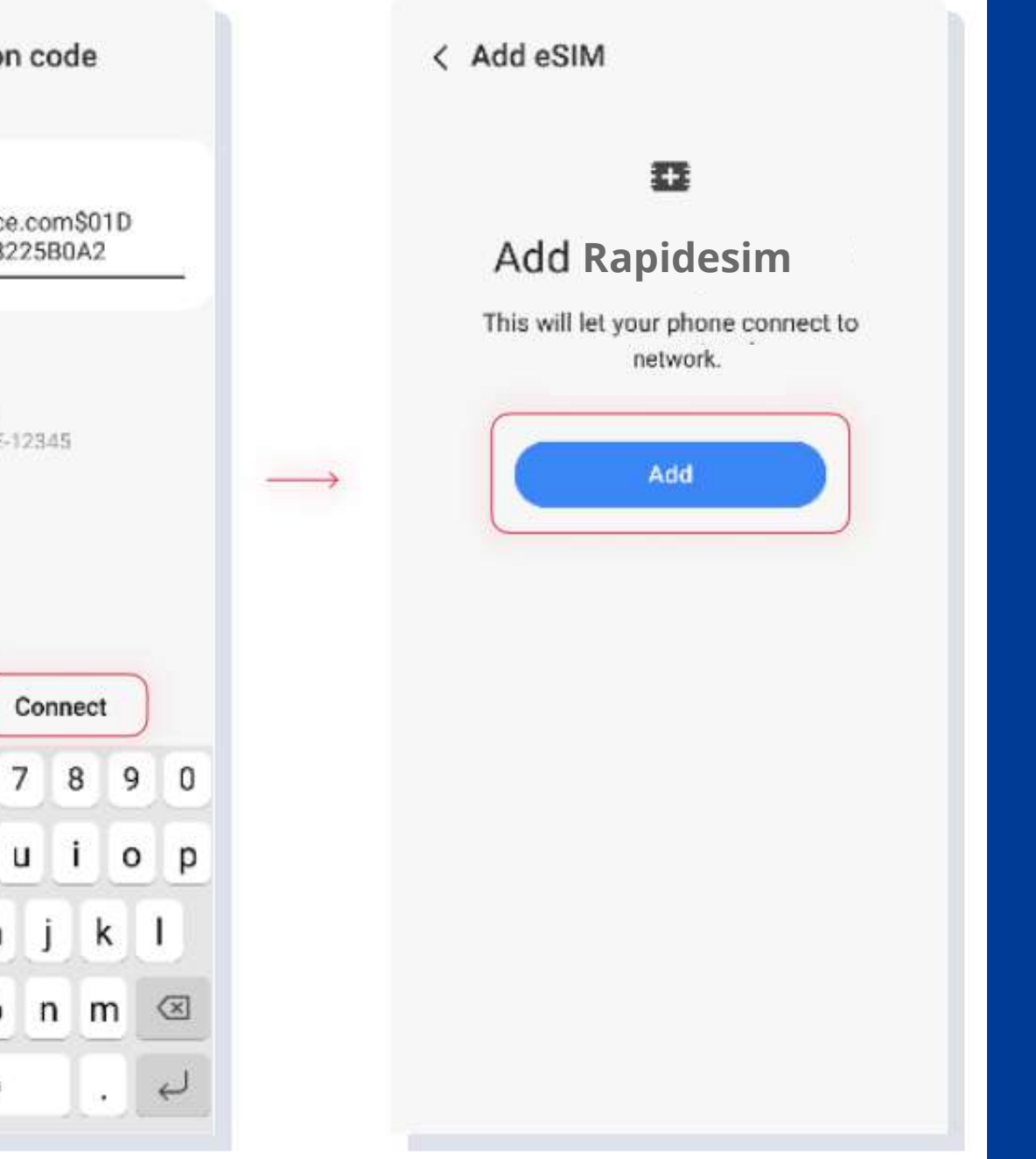

## **1.1. MANUAL INSTALLATION**

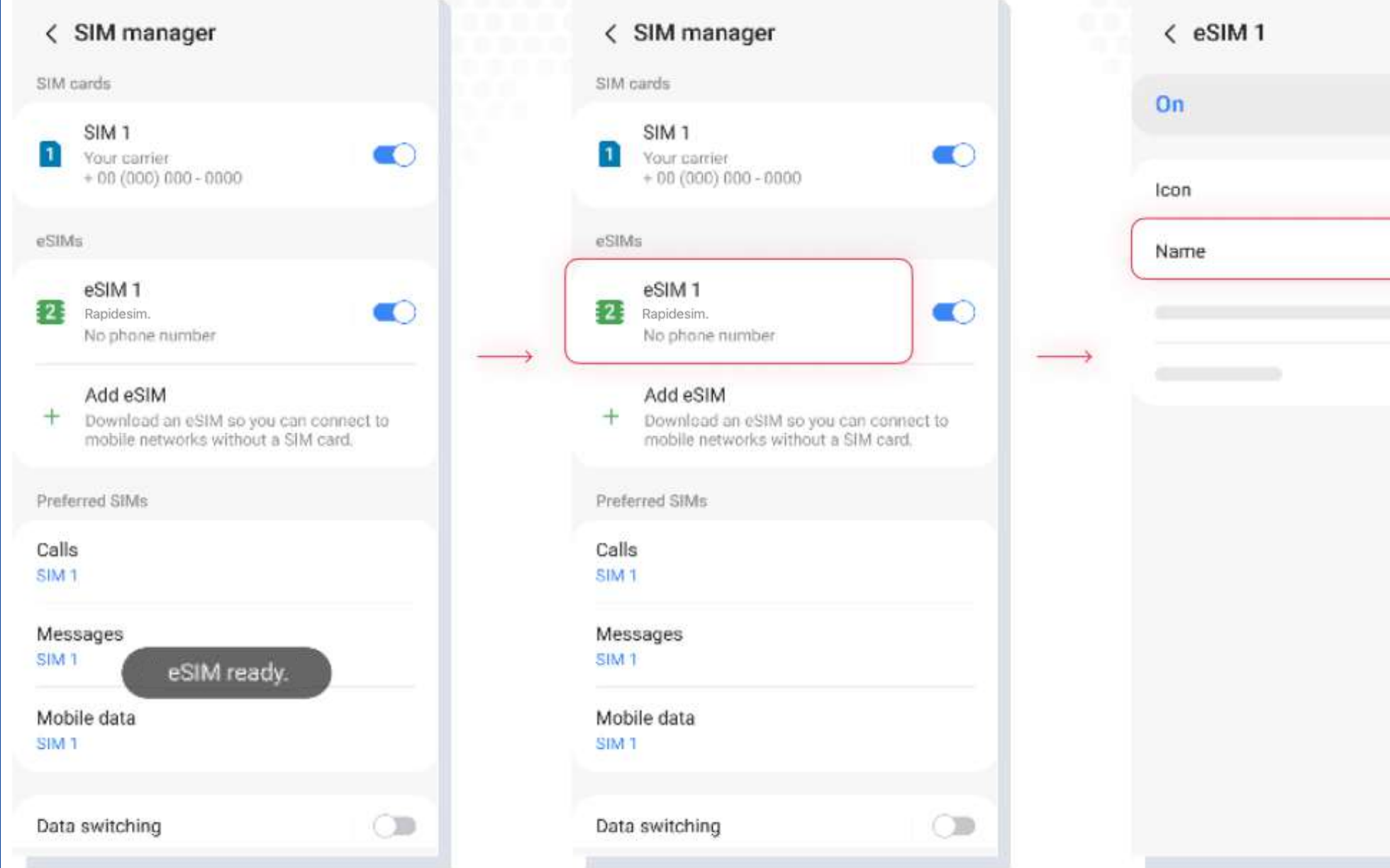

### **9. THE INSTALLATION IS DONE**

### **10. TAP ON YOUR NEW ESIM**

**11. TAP NAME AND RENAME IT. WE RECOMMEND YOU TO CALL IT, FOR EXAMPLE: RAPIDESIM**

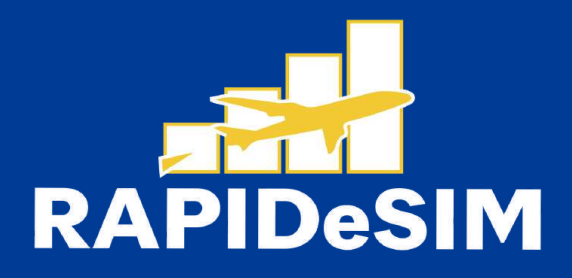

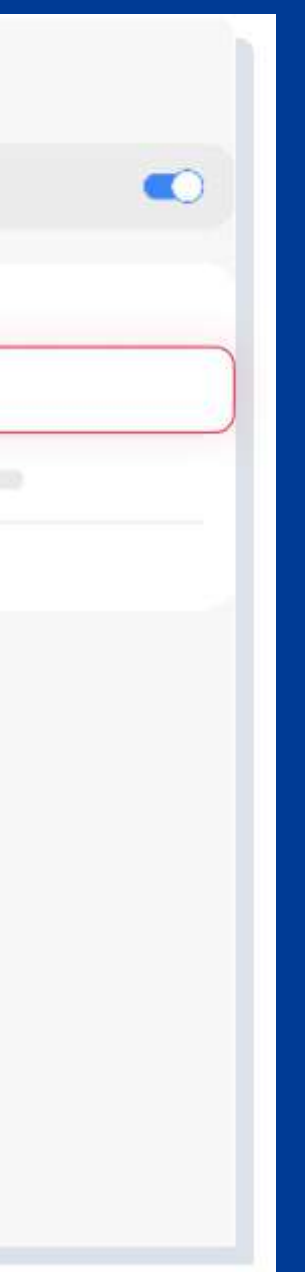

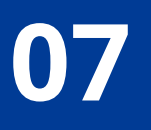

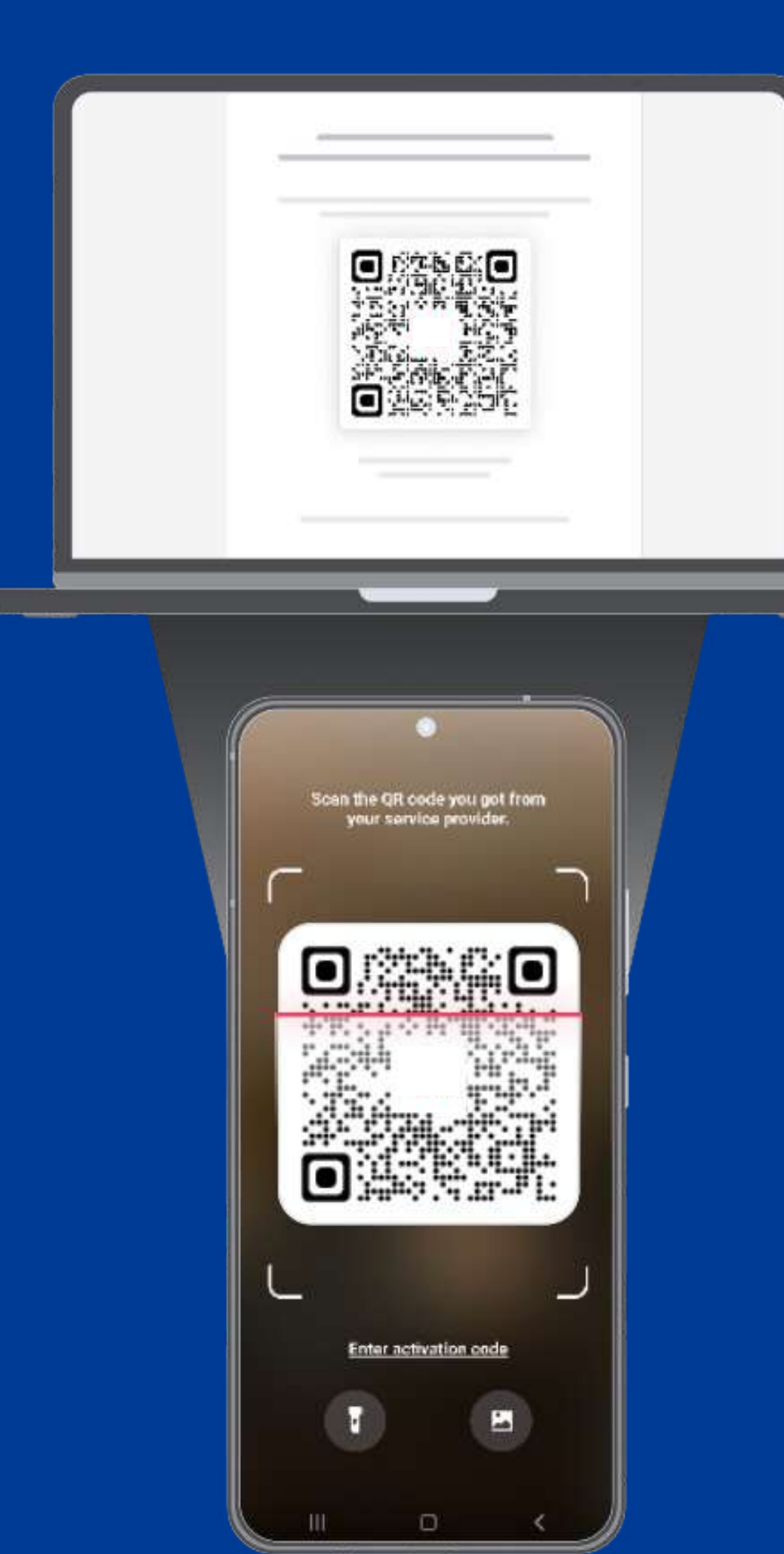

## **1.2. QR INSTALLATION**

Choose this option if you have the QR code printed or on another device to scan it from your cell phone.

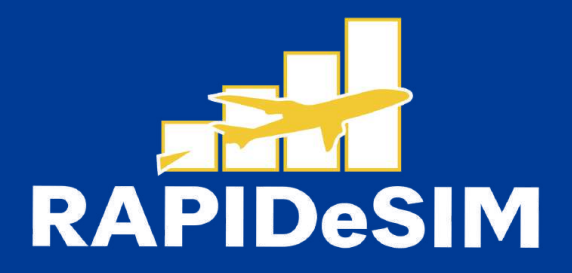

## **1.2. QR INSTALLATION**

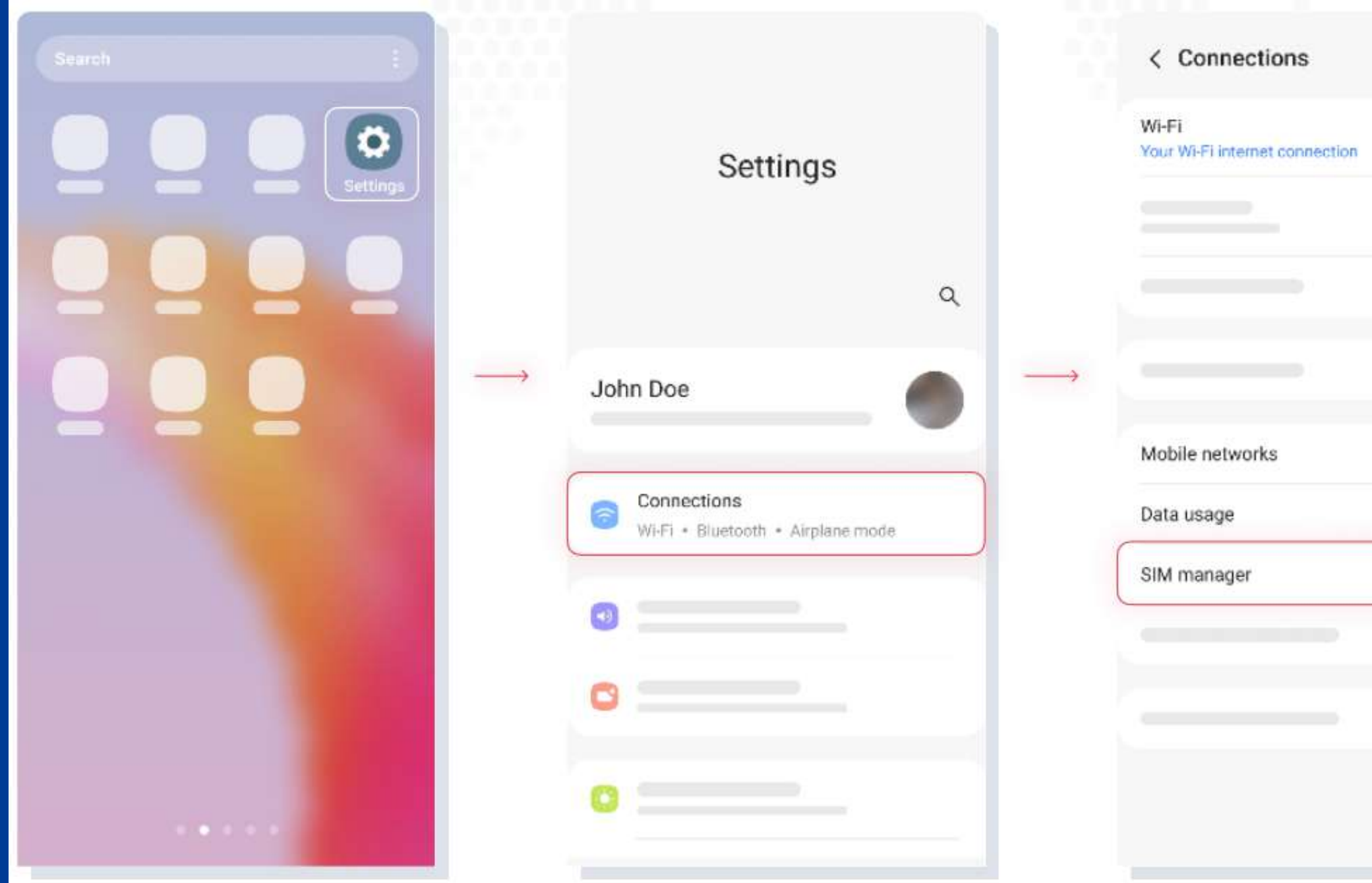

### **1. GO TO SETTINGS 2. CONNECTIONS 3. SIM MANAGER 4. TAP ADD ESIM**

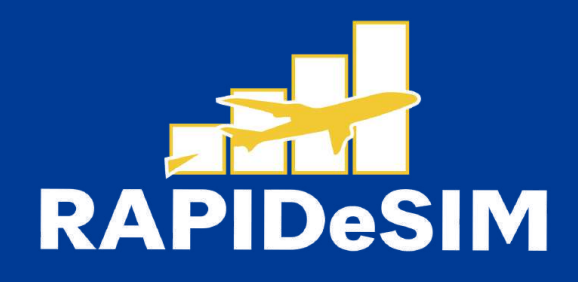

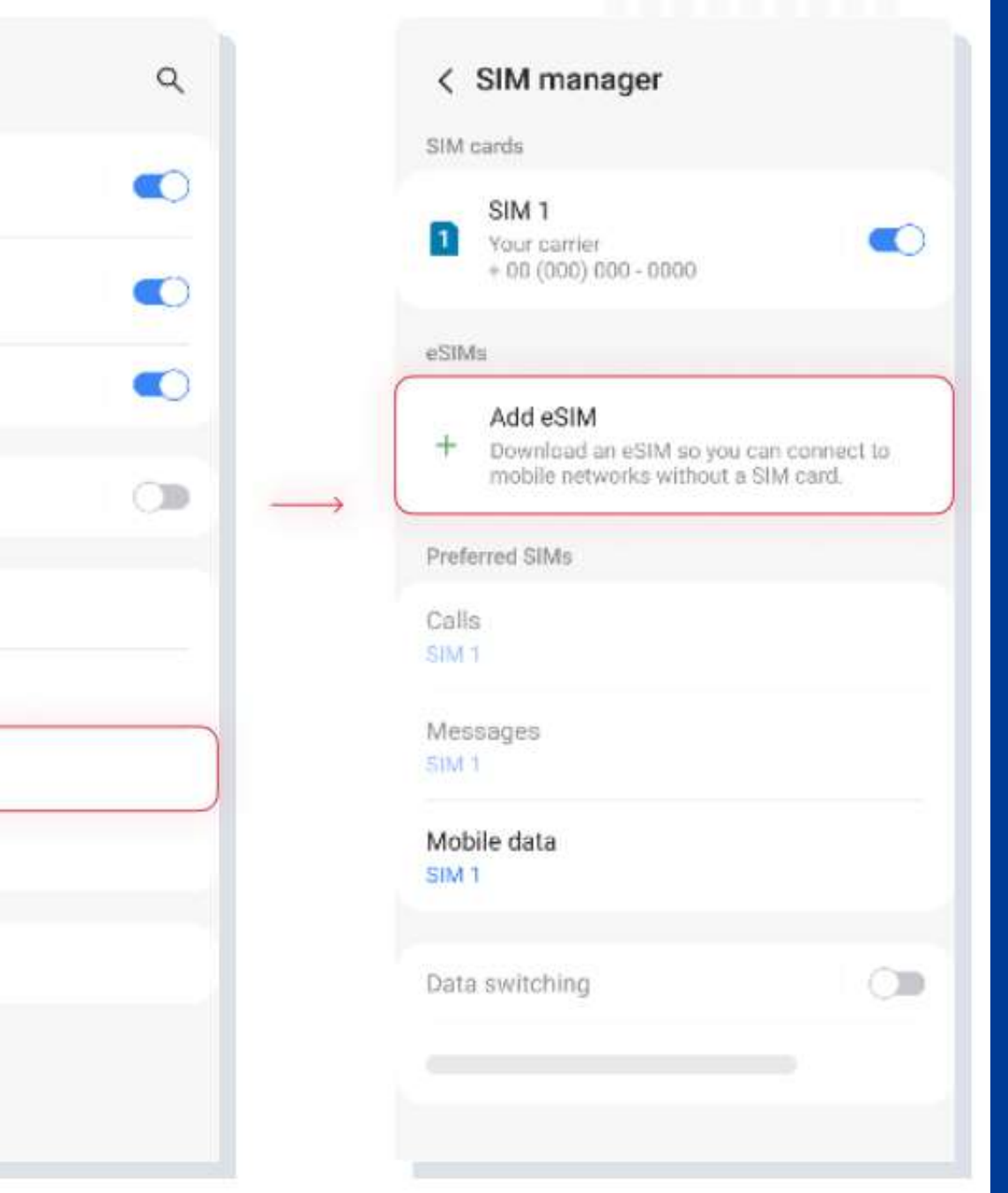

## **1.2. QR INSTALLATION**

**5. SCAN QR CODE FROM SERVICE PROVIDER**

**6. SCAN THE CODE YOU RECEIVED FROM RAPIDESIM**

**7. TAP ADD AND WAIT**

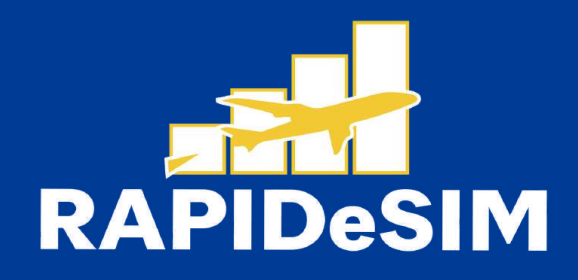

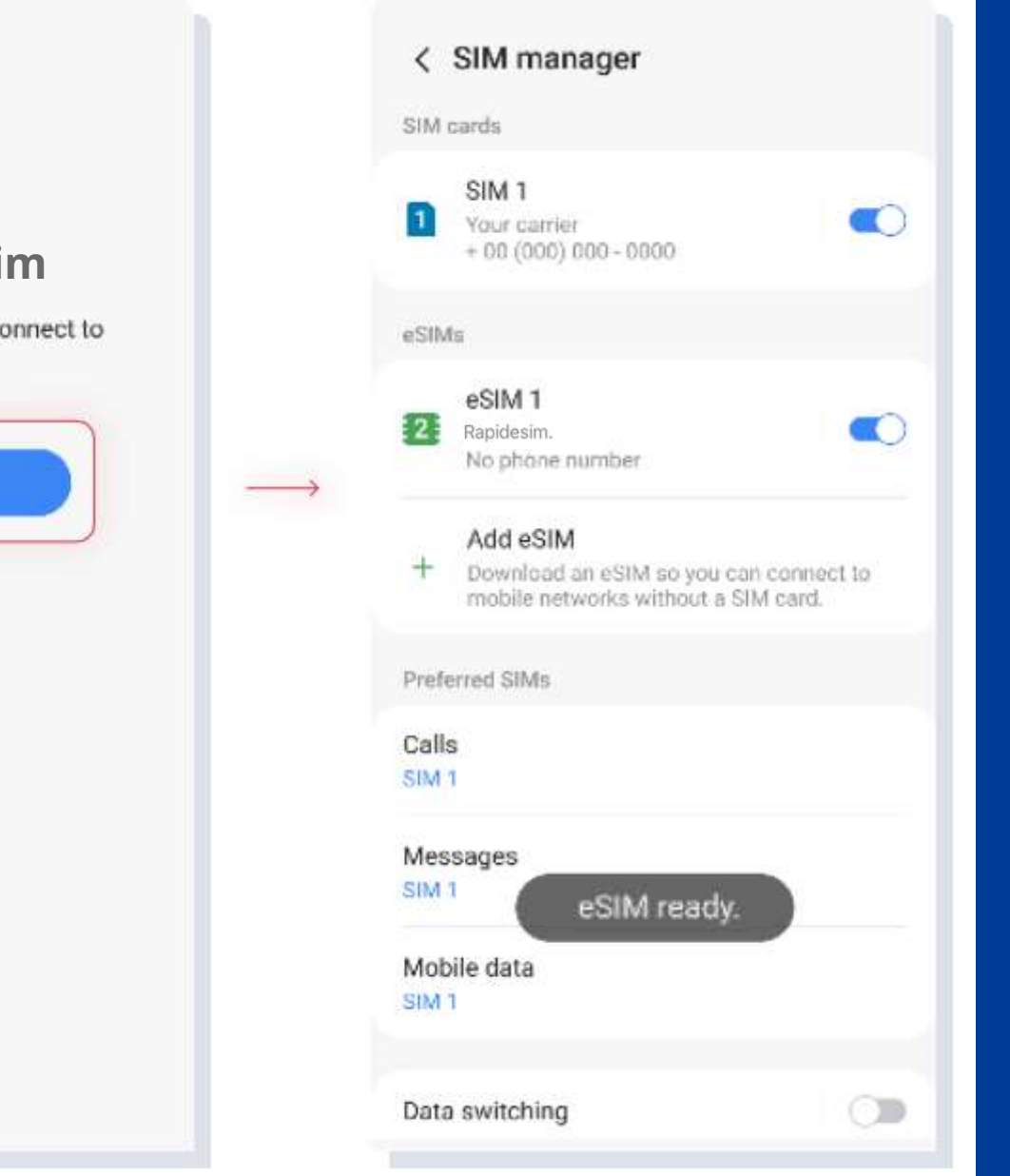

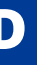

### **8. THE INSTALLATION IS DONE**

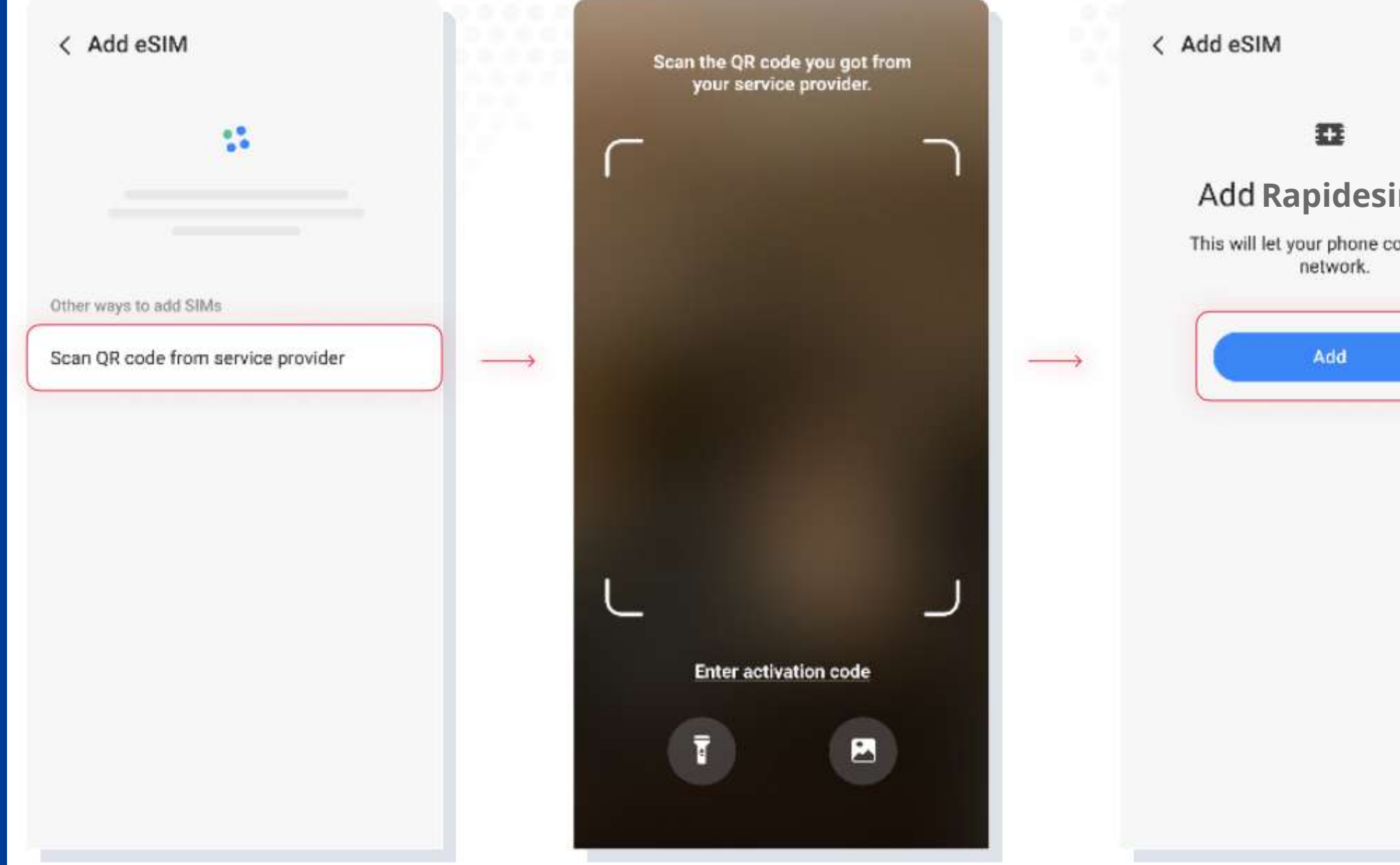

## **1.2. QR INSTALLATION**

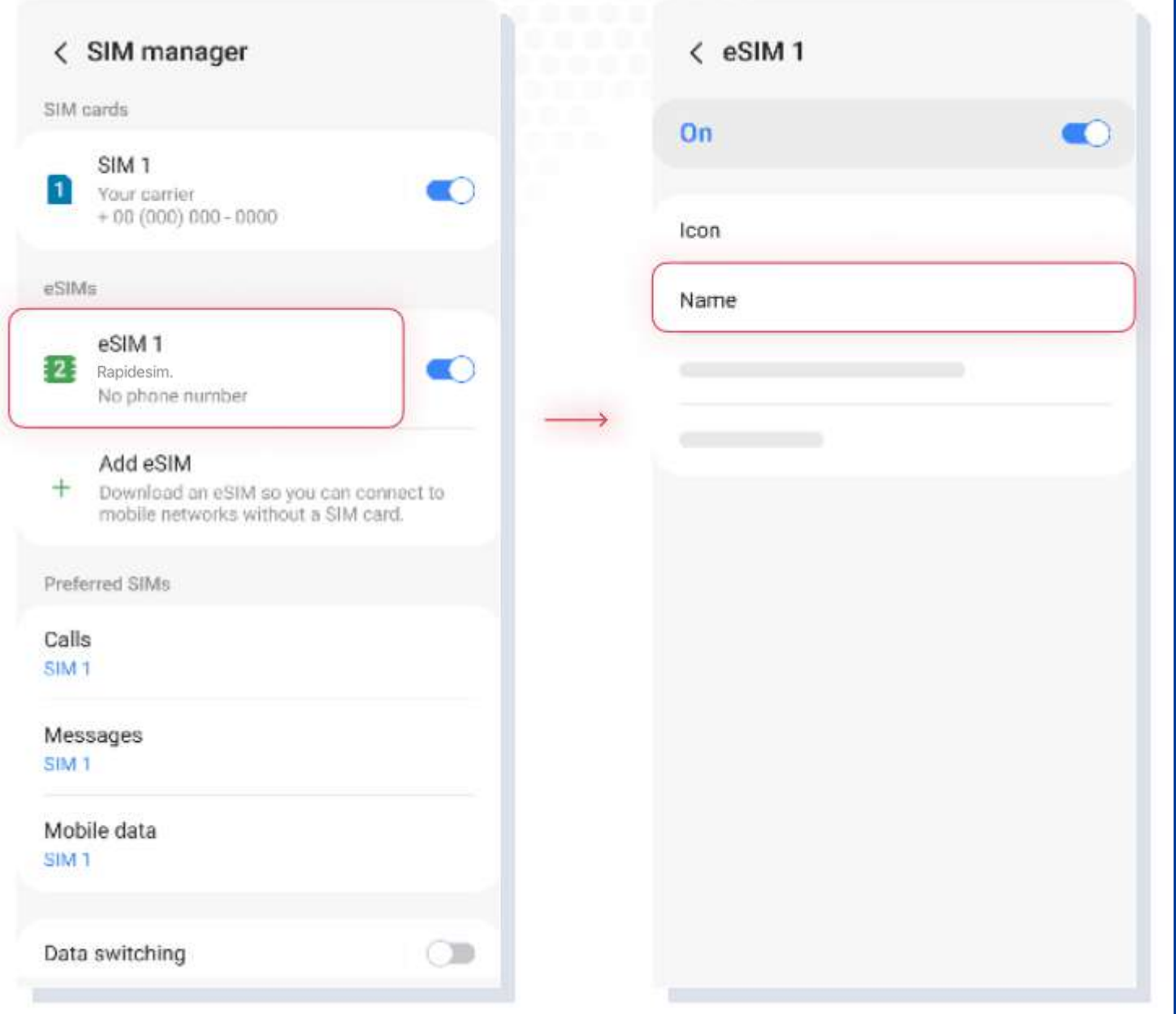

**9. TAP ON YOUR NEW ESIM**

**10. TAP NAME AND RENAME IT. WE RECOMMEND YOU TO CALL IT, FOR EXAMPLE: RAPIDESIM**

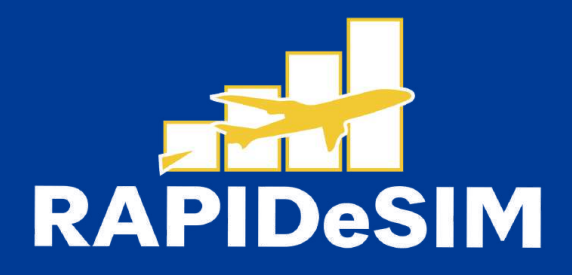

# **2. ACTIVATION**

## Activate only at your destination

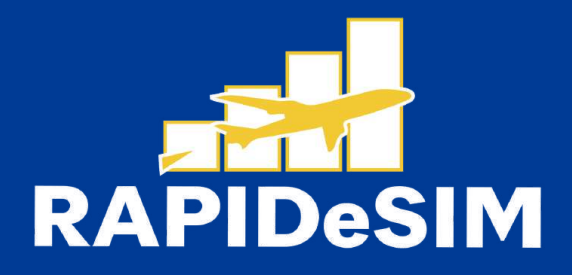

### **1. GO TO SETTINGS 2. CONNECTIONS 3. SIM MANAGER 4. TURN ON YOUR RAPIDESIM**

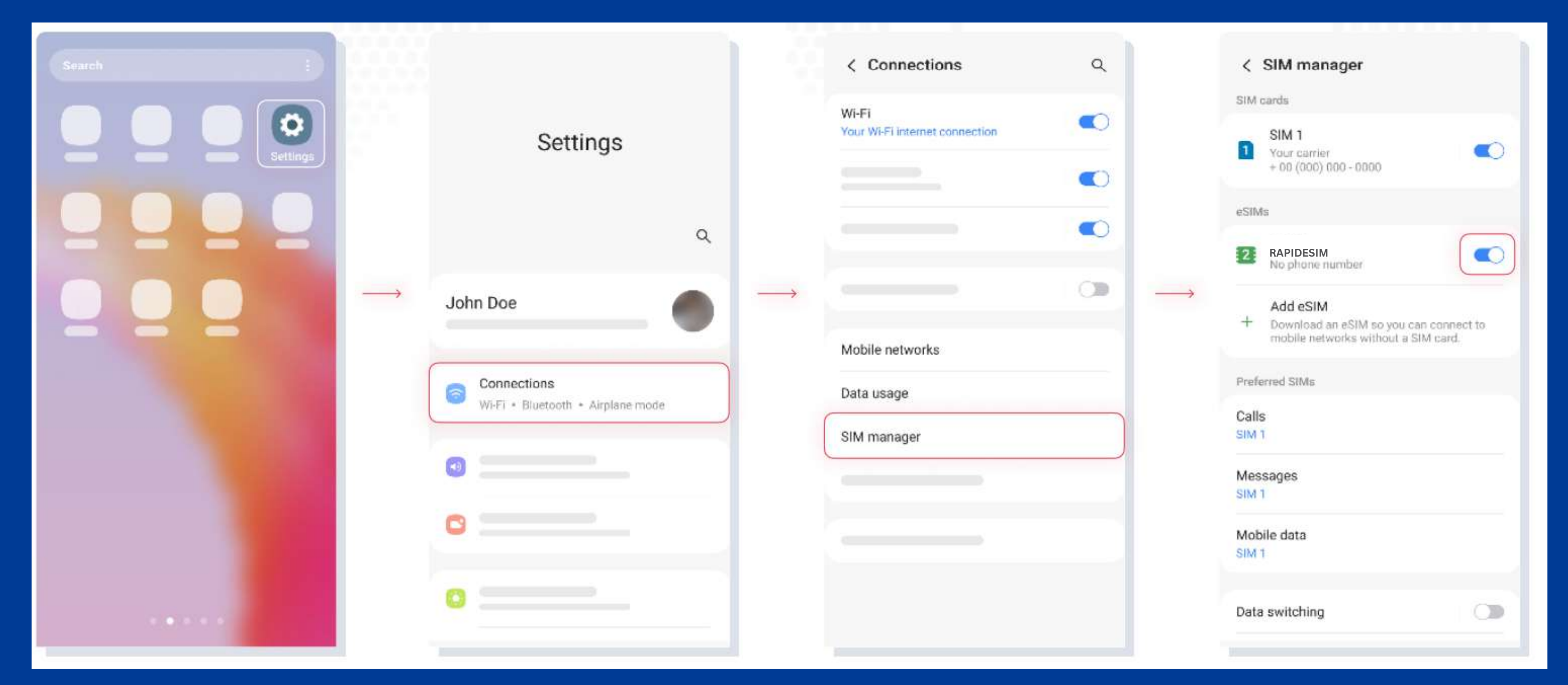

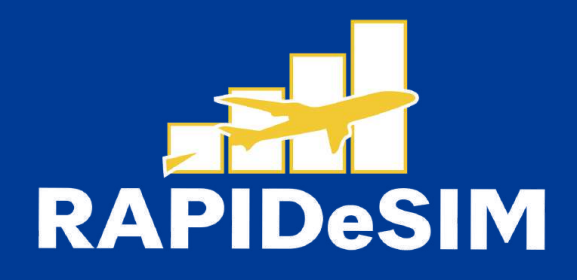

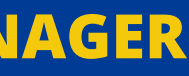

### **5. TAP ON MOBILE DATA**

**6. SELECT RAPIDESIM AS YOUR SIM FOR DATA.**

**7 GO BACK TO CONNECTIONS**

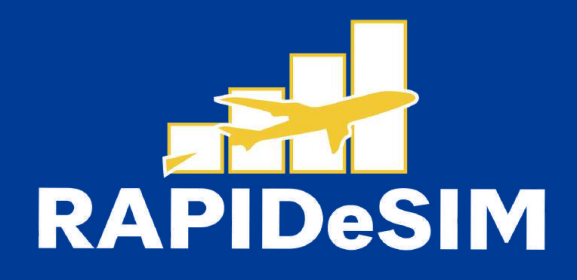

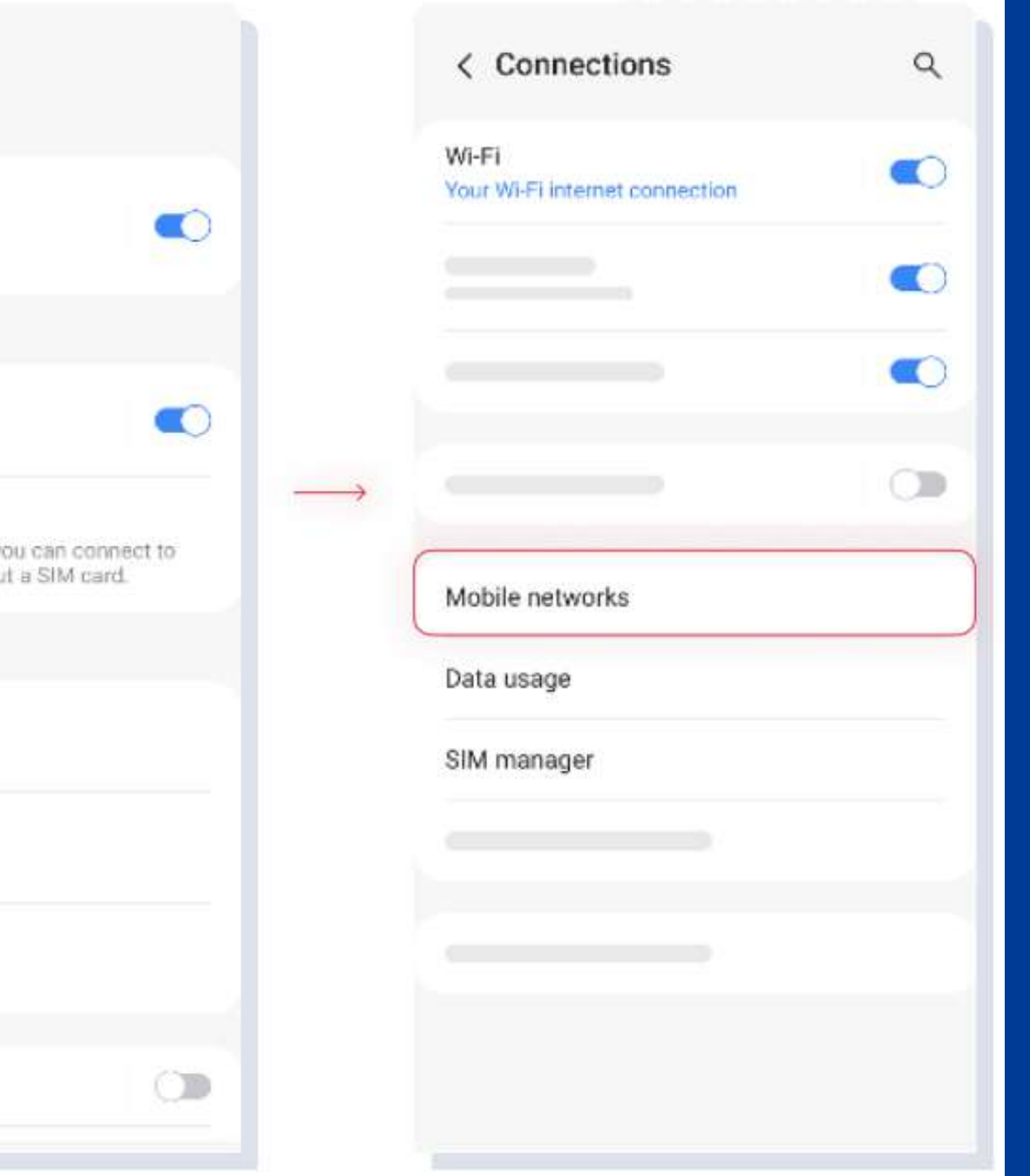

**8. TAP ON MOBILE NETWORKS**

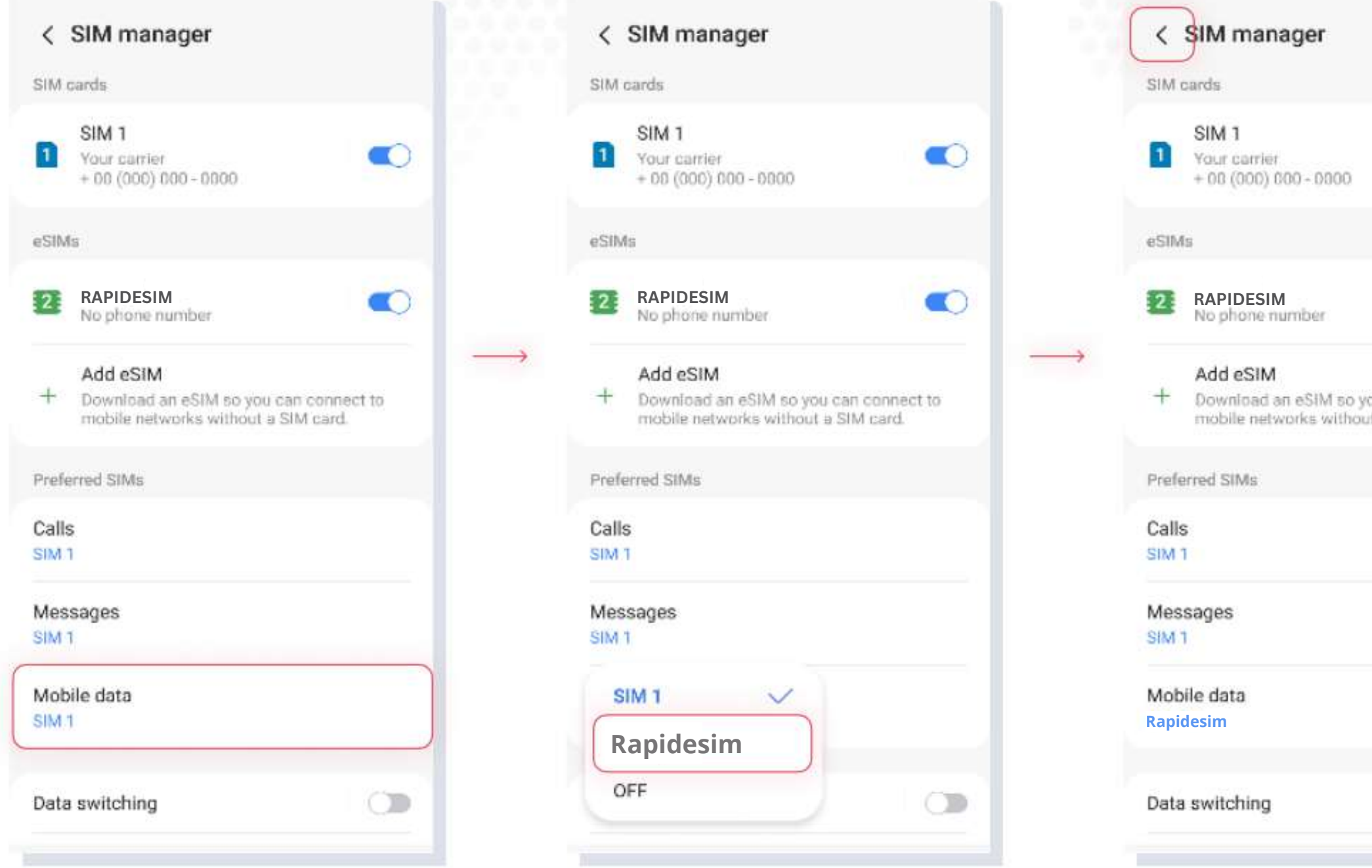

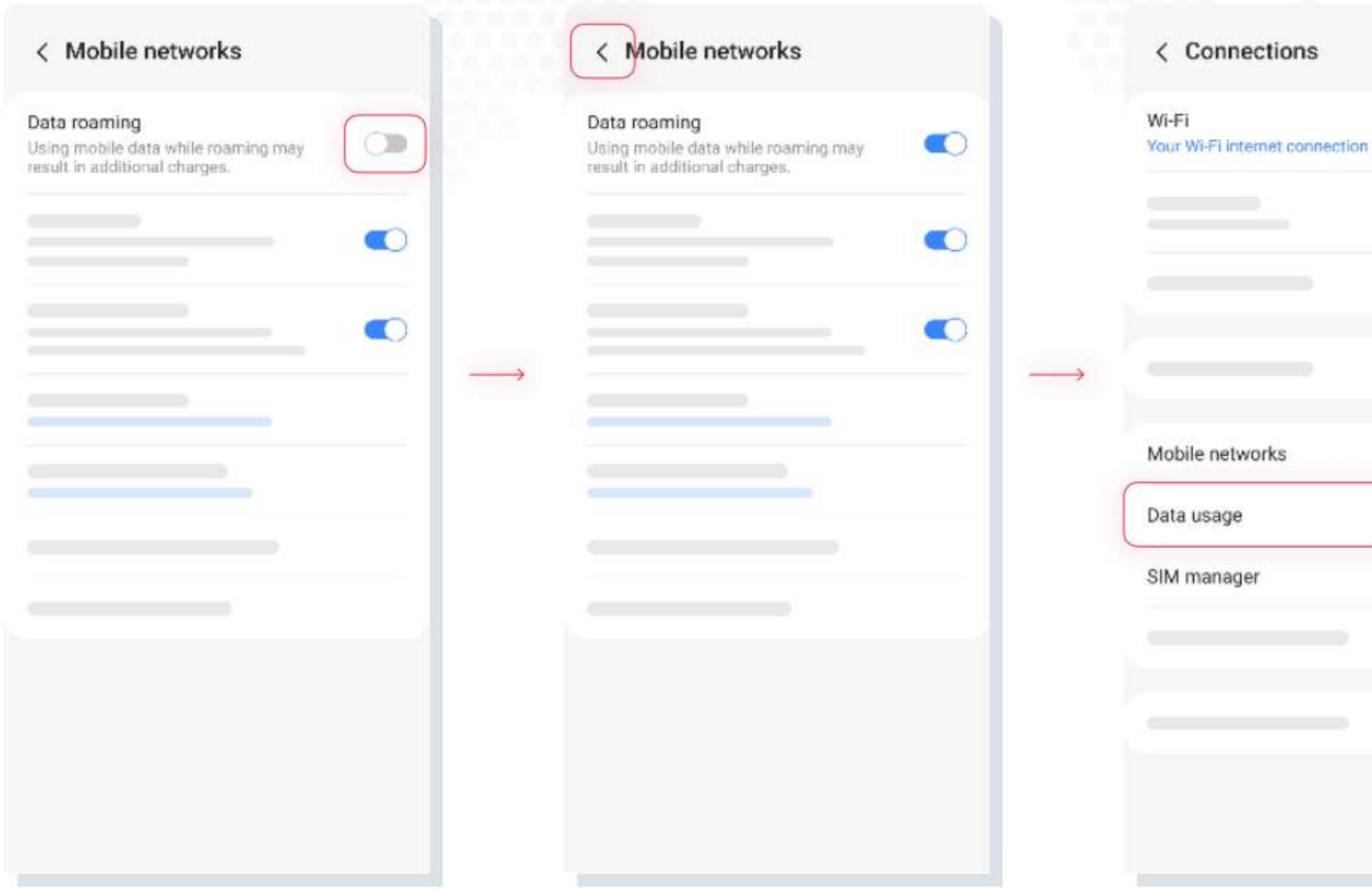

**9. TURN ON DATA R O A M I N G**

**10. GO BACK TO CONNECTIONS** 

**1.** TAP ON DATA USAGE

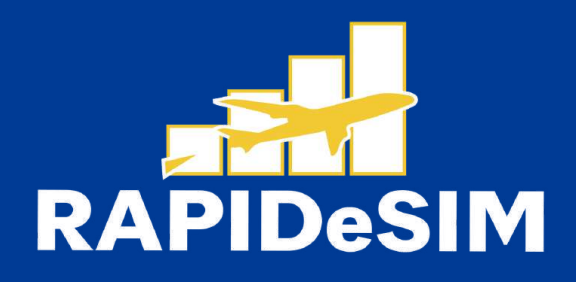

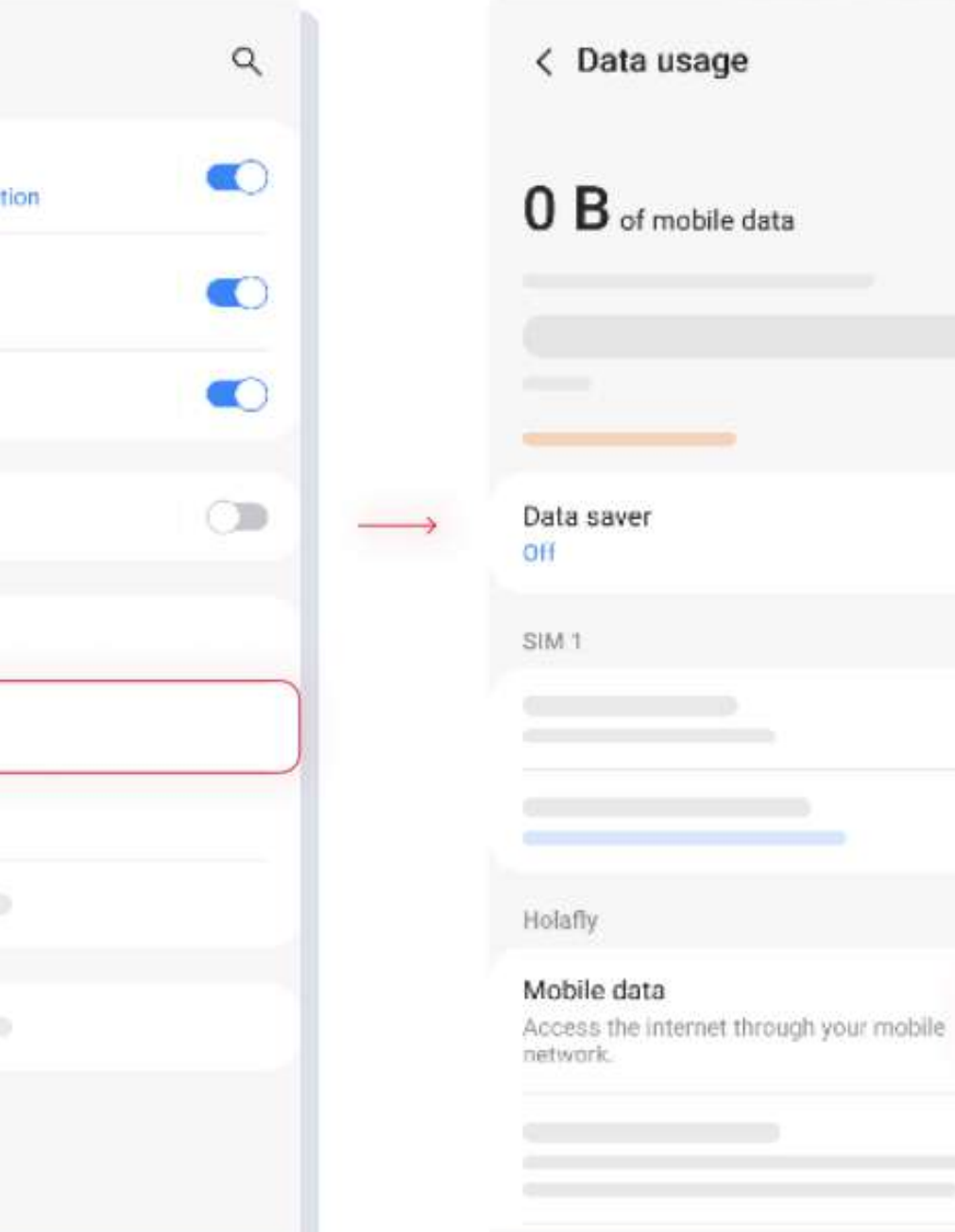

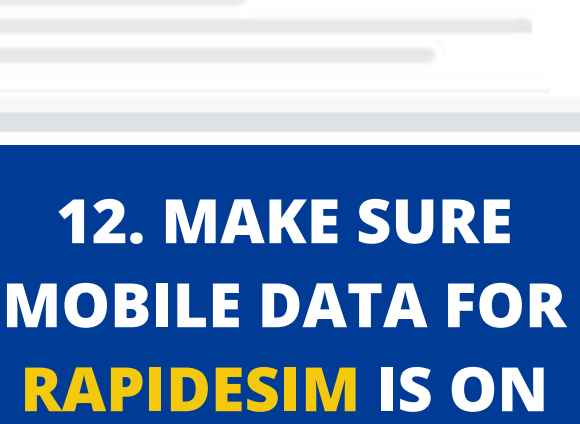

 $\bullet$ 

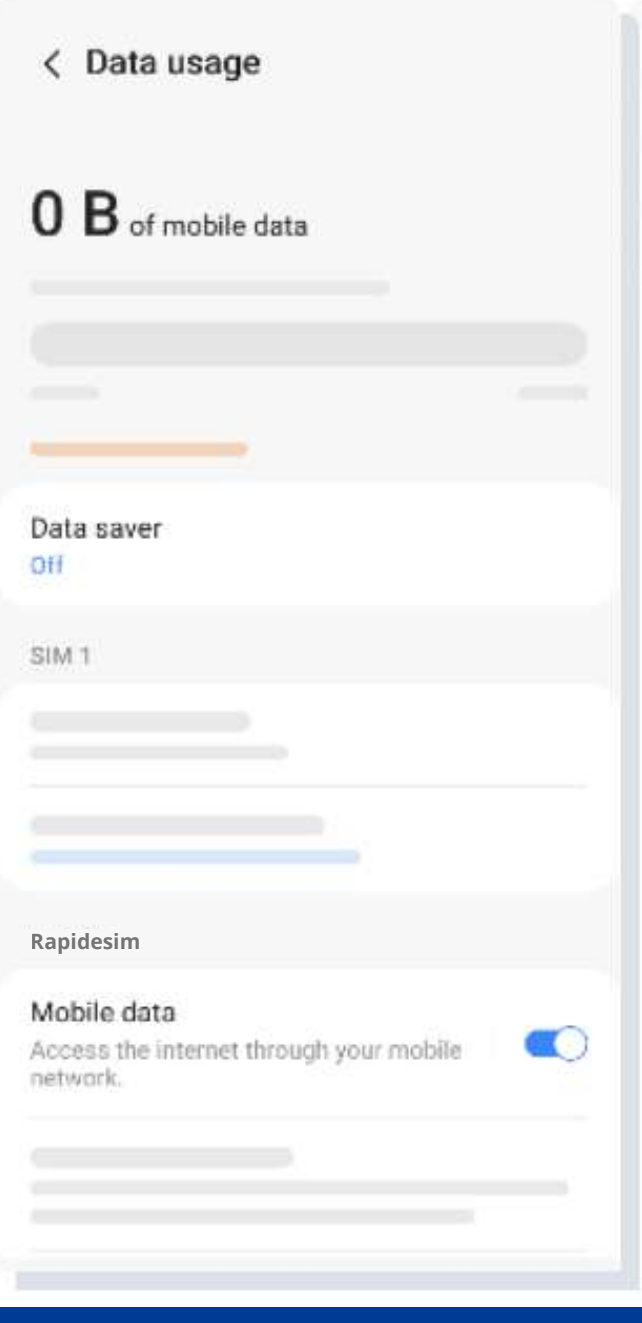

**13. THE ACTIVATION IS DONE** 

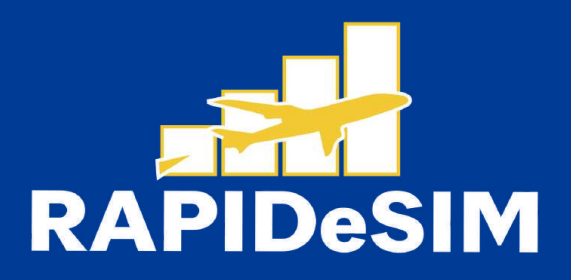

# **3. VERIFY YOUR CONNECTION**

- One way is to verify that the signal icon on the top bar of your phone has at least one bar.
- Also, you can go to Settings --> Cellular and select your Rapidesim to verify that the Data Roaming toggle is on.

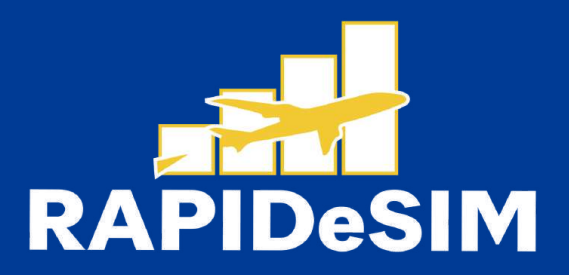

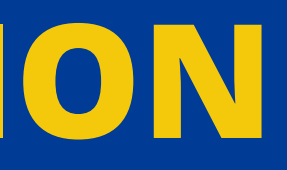

## **Can | install the eSIM without an internet connection?**

To install the eSIM it is necessary that you have an Internet connection through a WI-FI network or cellular data that allows you to carry out the necessary configuration on your cell phone. For this reason, we recommend that you install it before you arrive at your destination.

### **Can | activate the eSIM without an internet connection?**

To activate the aSIM, you do not need to have an Internet connection, since activating roaming or data roaming from your cell phone settings will activate the plan. We recommend that you activate it as soon as you arrive at your destination so as not to consume your data plan ahead of time.

### **Why do | need the internet to use the app?**

You need to have an Internet connection because it is necessary to validate the data provided with third parties, and, so that you can see the consumption of your data plan.

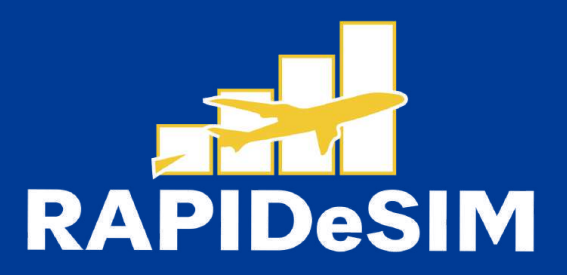

# **BYE BYE ROAMING WELCOME RAPIDESIM**

BUY NOW, USE LATER

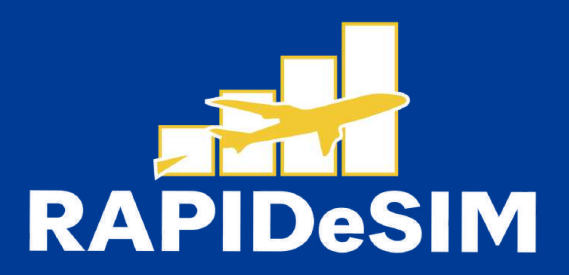